Dixie Gem/Hsms/Secs Simulator User Guide

## <span id="page-1-0"></span>1. Revision History

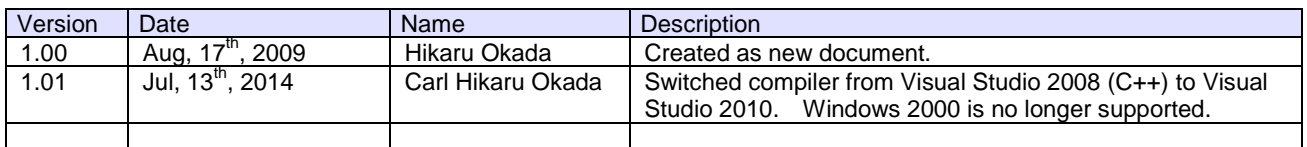

### <span id="page-2-0"></span>2. Table of Contents

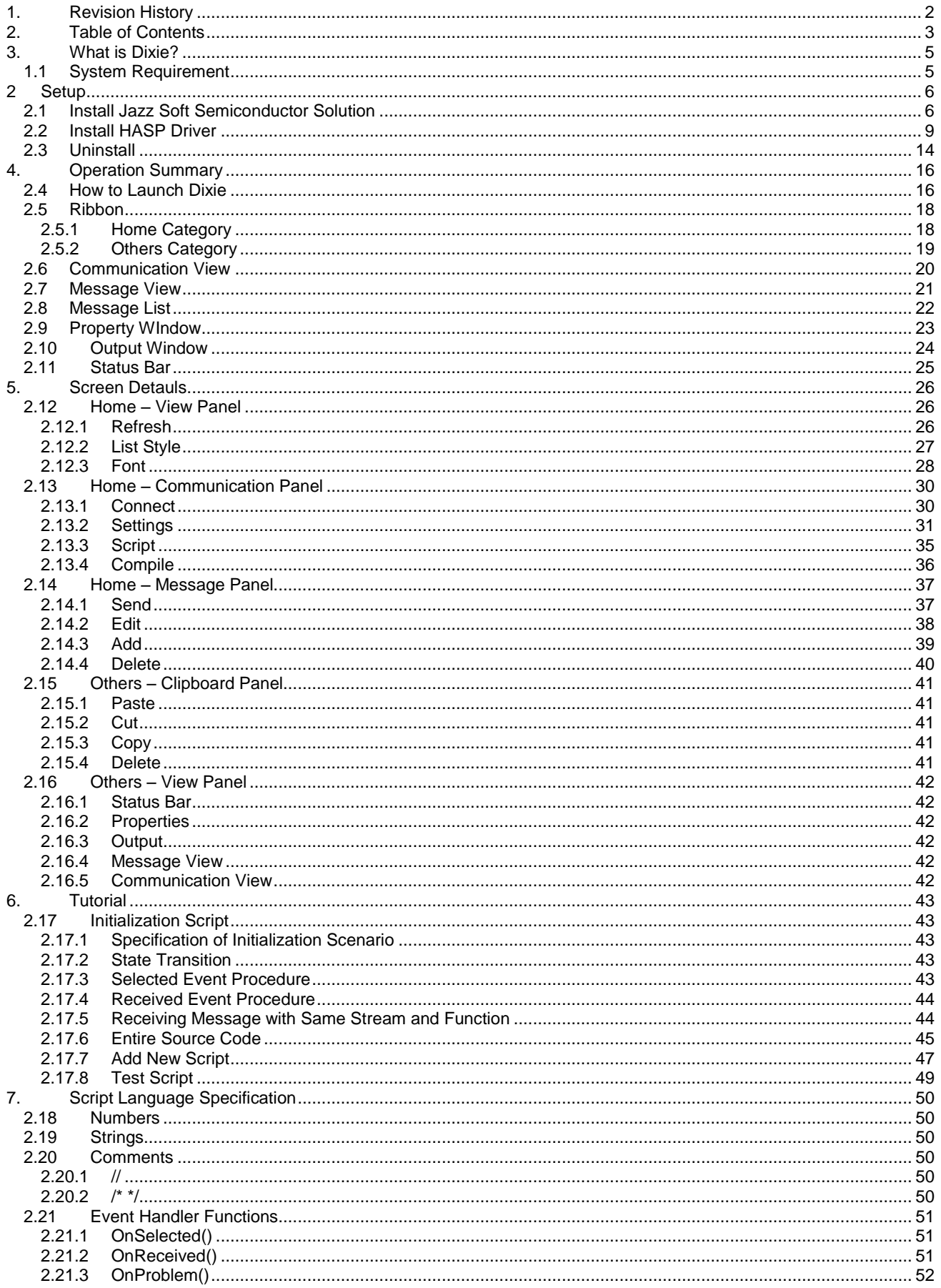

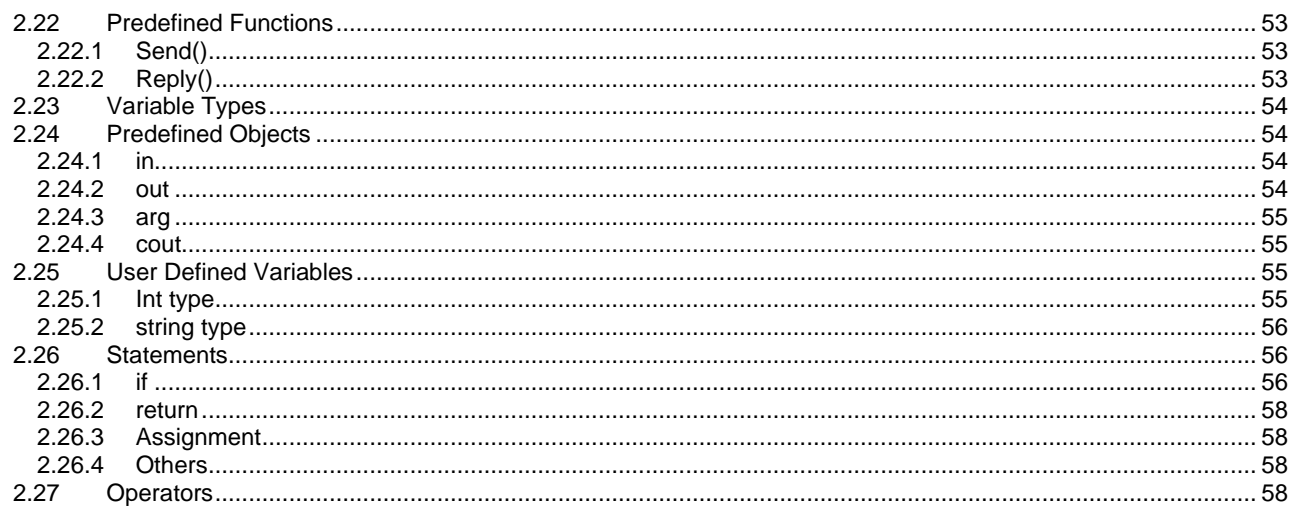

### <span id="page-4-0"></span>3. What is Dixie?

Dixie is a communication simulator software for GEM, HSMS and SECS.

### <span id="page-4-1"></span>1.1 System Requirement

Windows XP, Windows Vista, Windows 7, Windows 8 or Windows 8.1

### <span id="page-5-1"></span><span id="page-5-0"></span>2 Setup

2.1Install Jazz Soft Semiconductor Solution

Please login Windows with Administrator privilege. If User Account Control (UAC) was enabled in Windows Vista, Windows 7, Windows 8 or Windows 8.1, installation might fail. Please temporarily turn off the UAC.

Run setup.exe to install.

- 1 If previous version of Jazz Soft Semiconductor Solution was installed on the computer, please uninstall it first. Uninstallation may be available in "Programs and Features" from Control Panel.
- **2** Launch setup.exe. If Microsoft Visual C++ 2008 SP1 redistributable files were not installed, they would be installed first.

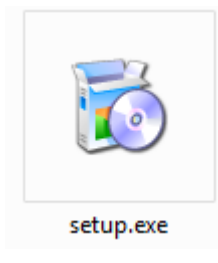

 $\boldsymbol{\beta}$  The setup wizard for Jazz Soft Semiconductor Solution will appear on the screen. Click "Next" button.

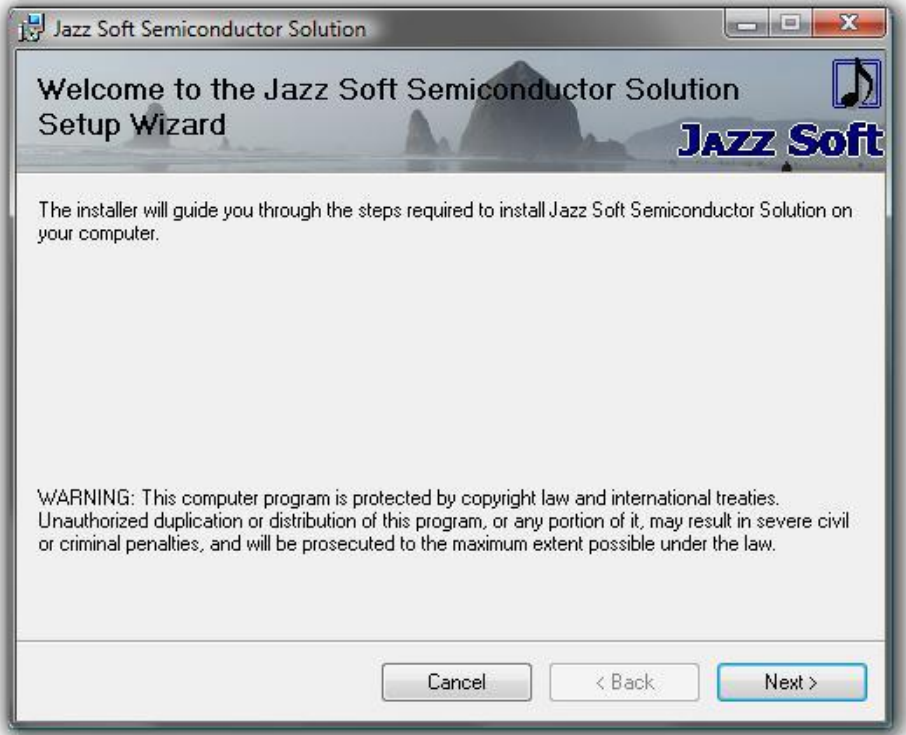

4 Select installation folder and user account. Usually, don't change anything and click "Next" button.

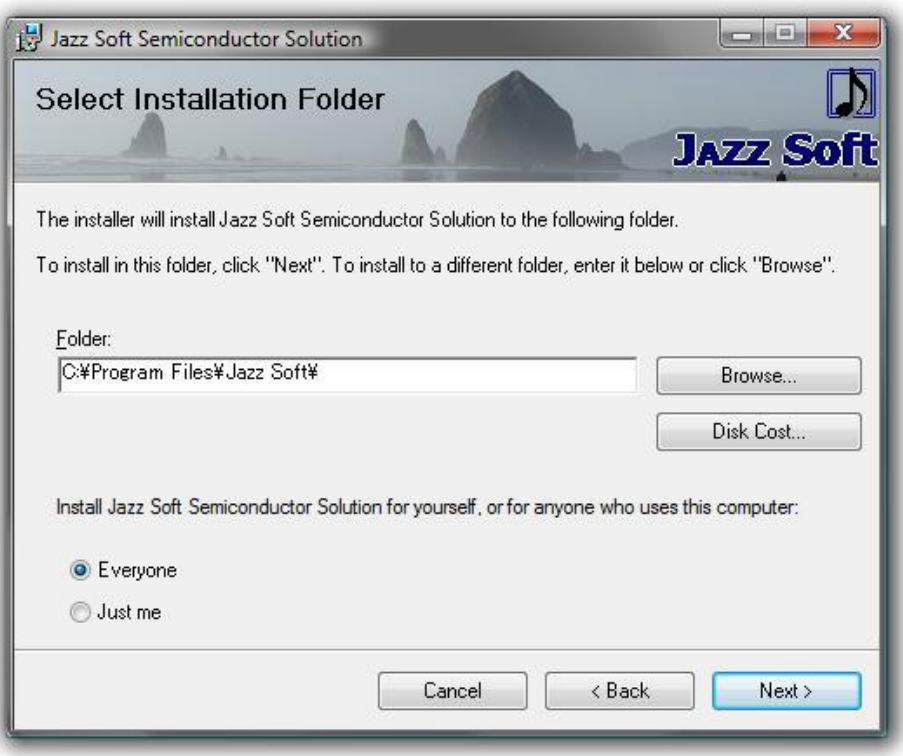

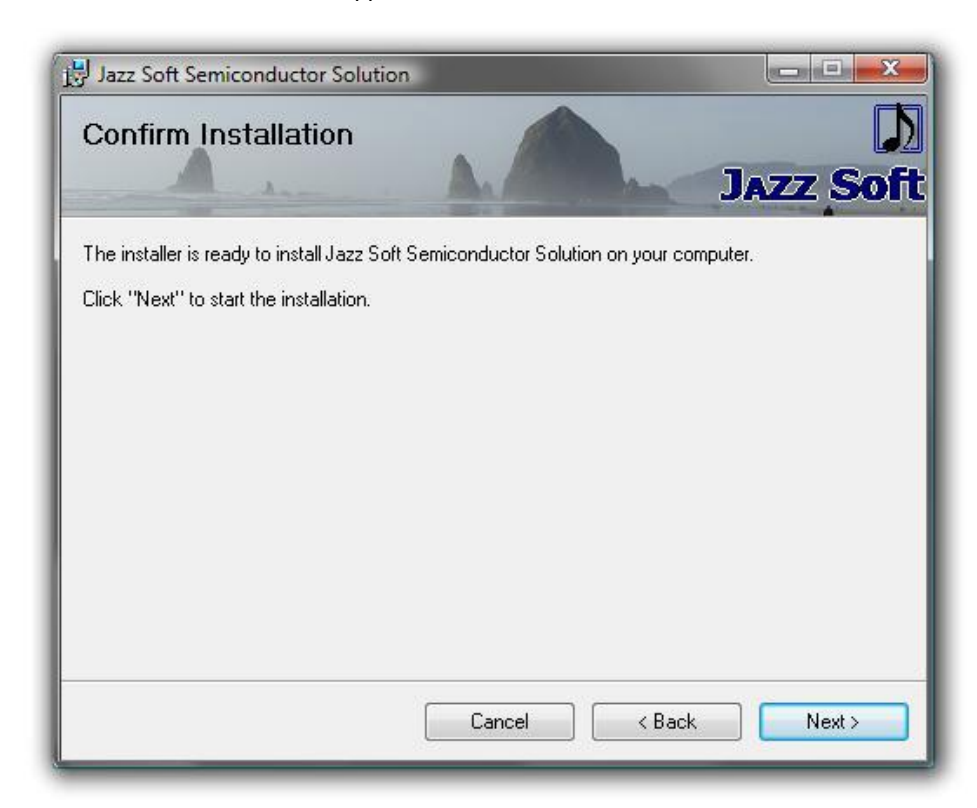

5 Confirmation screen will appear. Click "Next" button.

# 6 Actuall installation will start.

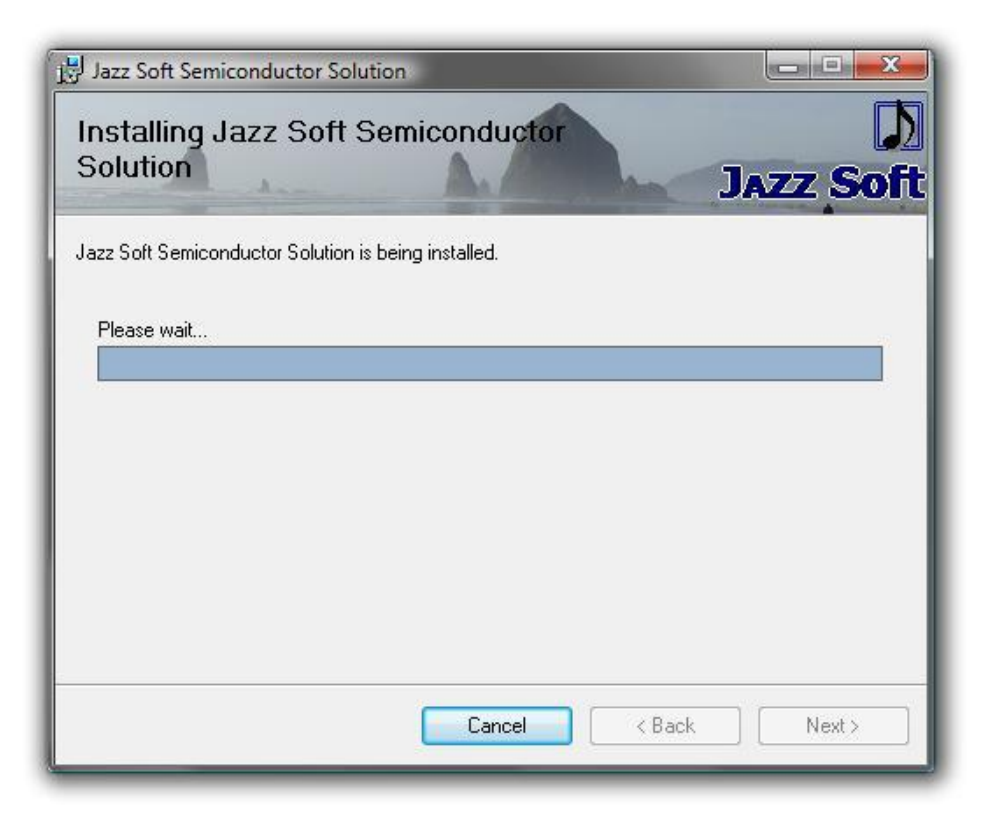

7 Once installation was completed successfully, following screen will appear. Click "Close" button.

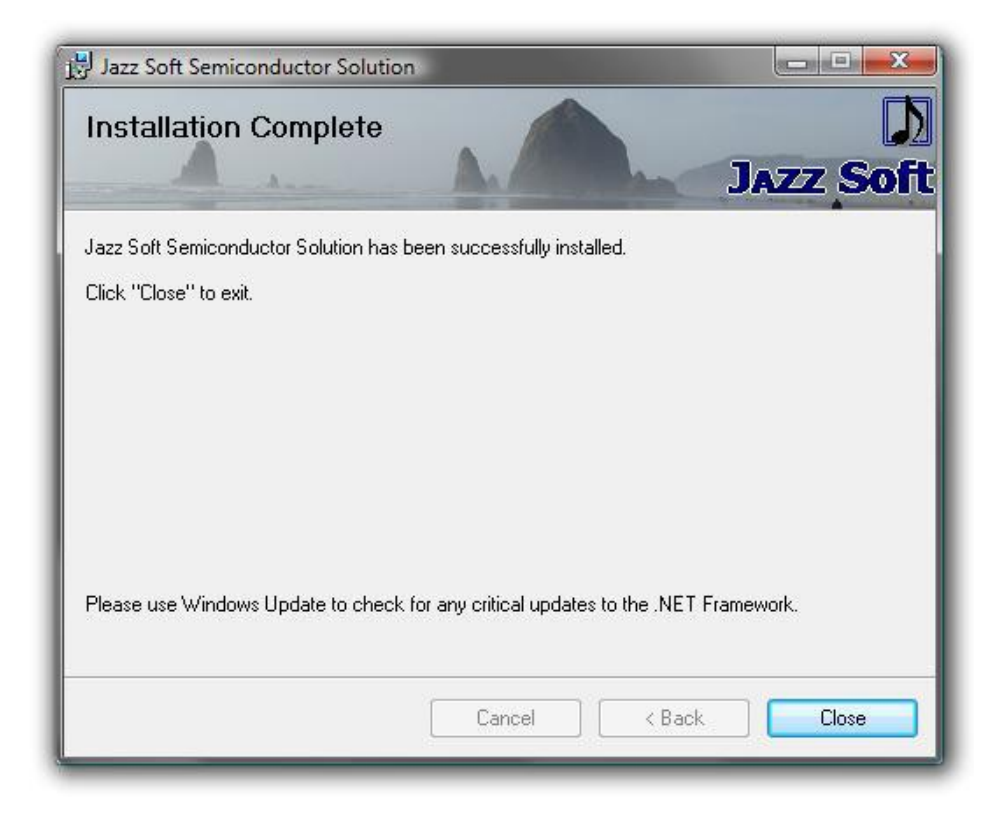

#### <span id="page-8-0"></span>2.2Install HASP Driver

HASP key driver is not necessary for evaluation version, but is necessary to run as retail version. Required software to install HASP driver was copied by installer of Jazz Soft Semiconductor Solution

Please don't insert HASP key when installing HASP driver.

8 Click "HASP SRM Runtime" icon in [Jazz Soft] – [HASP] from Start menu.

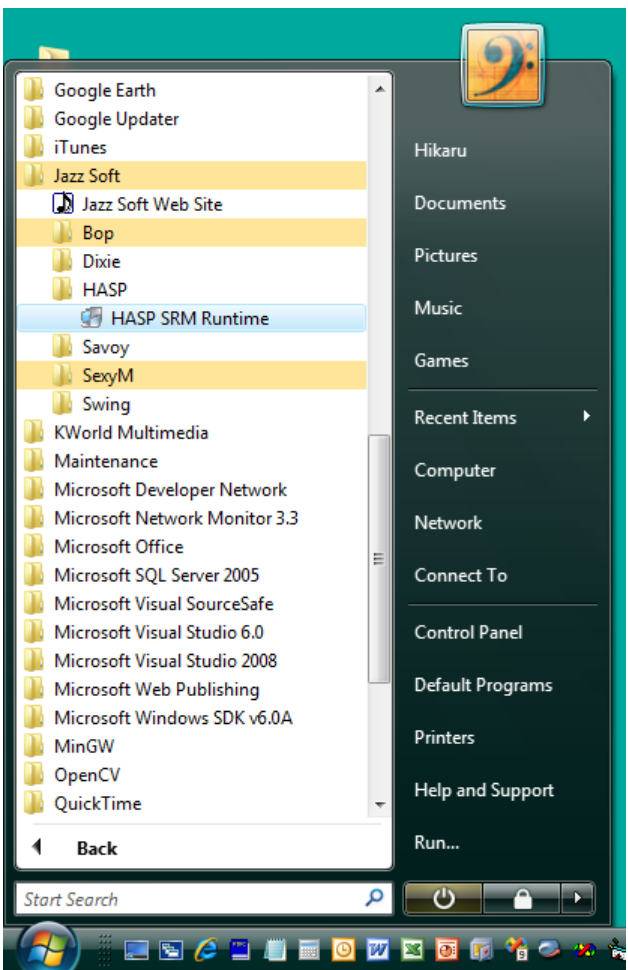

**9** Welcome screen will appear. Click "Next" button.

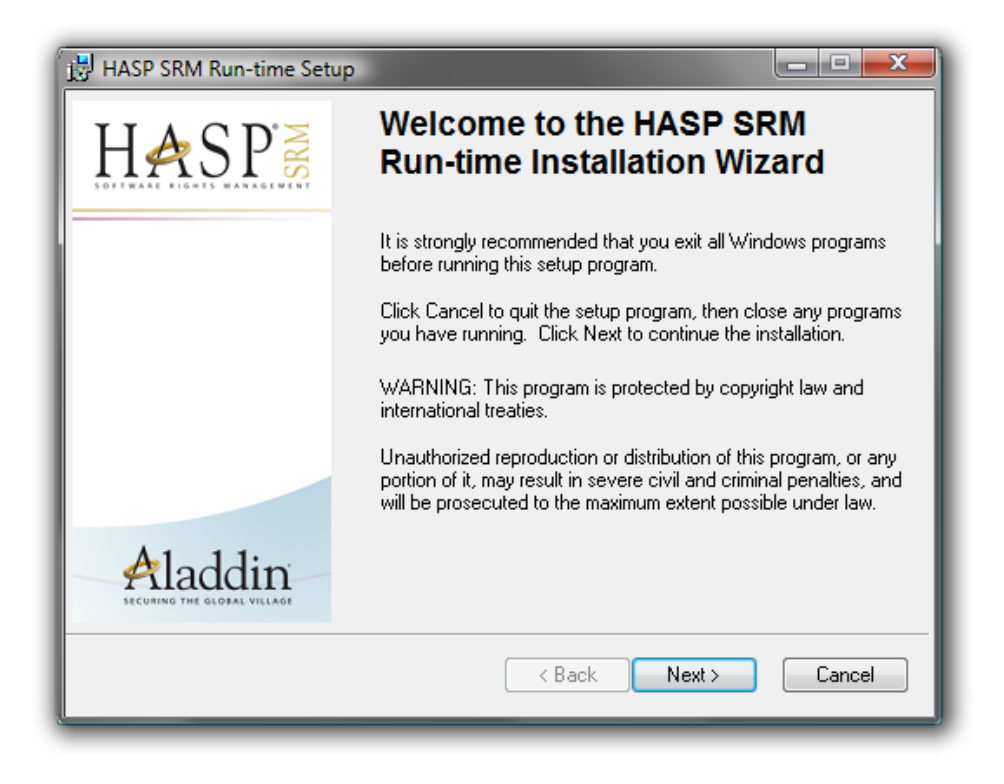

 $10$ Confirmation screen will appear. Click "Install" button.

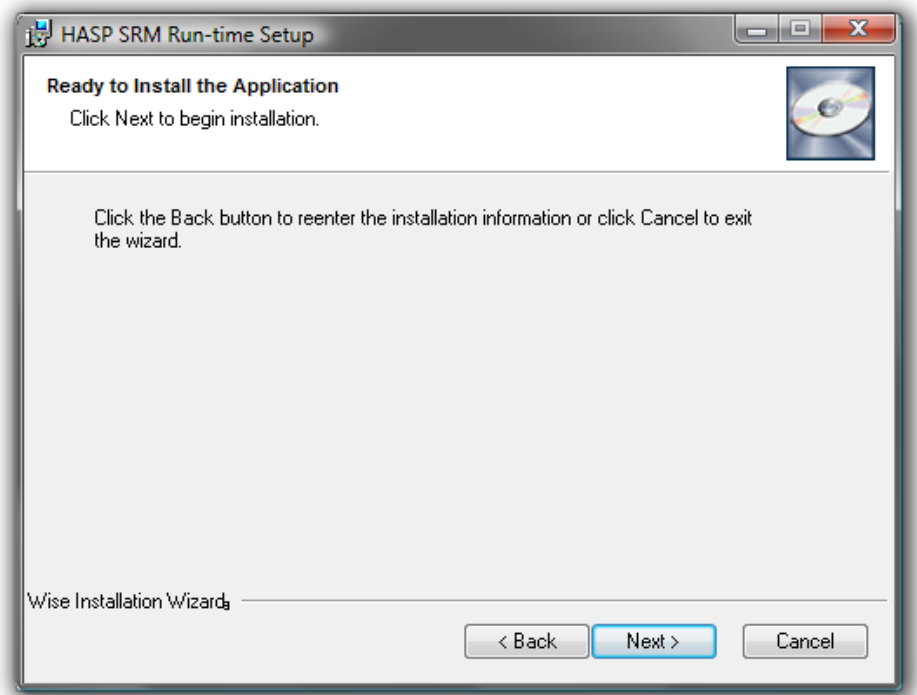

# 11 Actual installation will start.

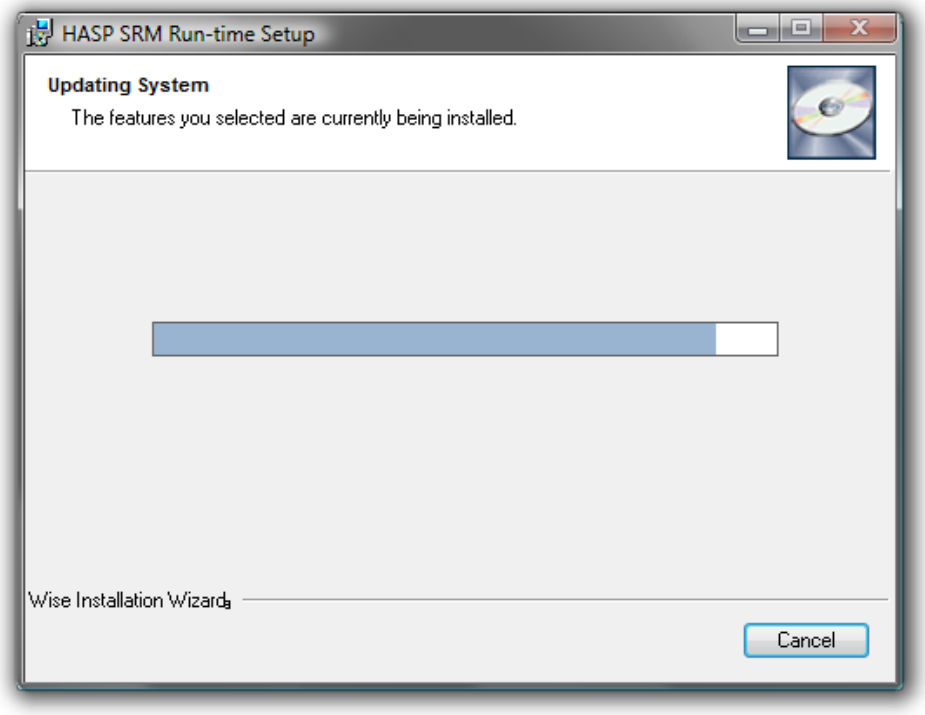

 $12$ Text on the screen will change to "Install drivers". It may take several minutes.

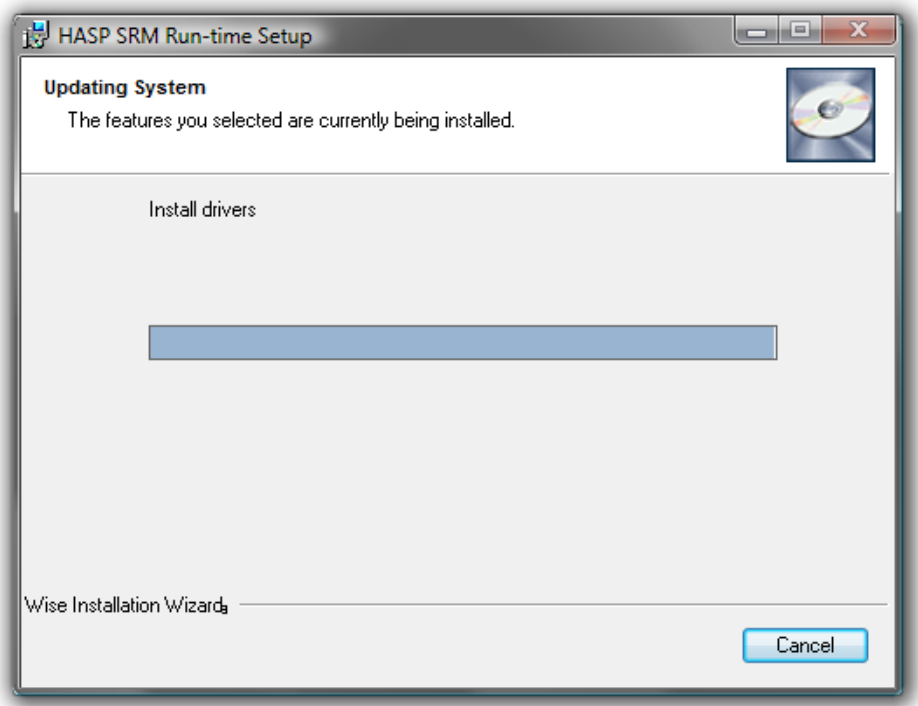

 ${\bf \hbox{13}}$ Once driver files are copied into computer successfully, following screen will appear.  $\,$  Click "Finish" button.

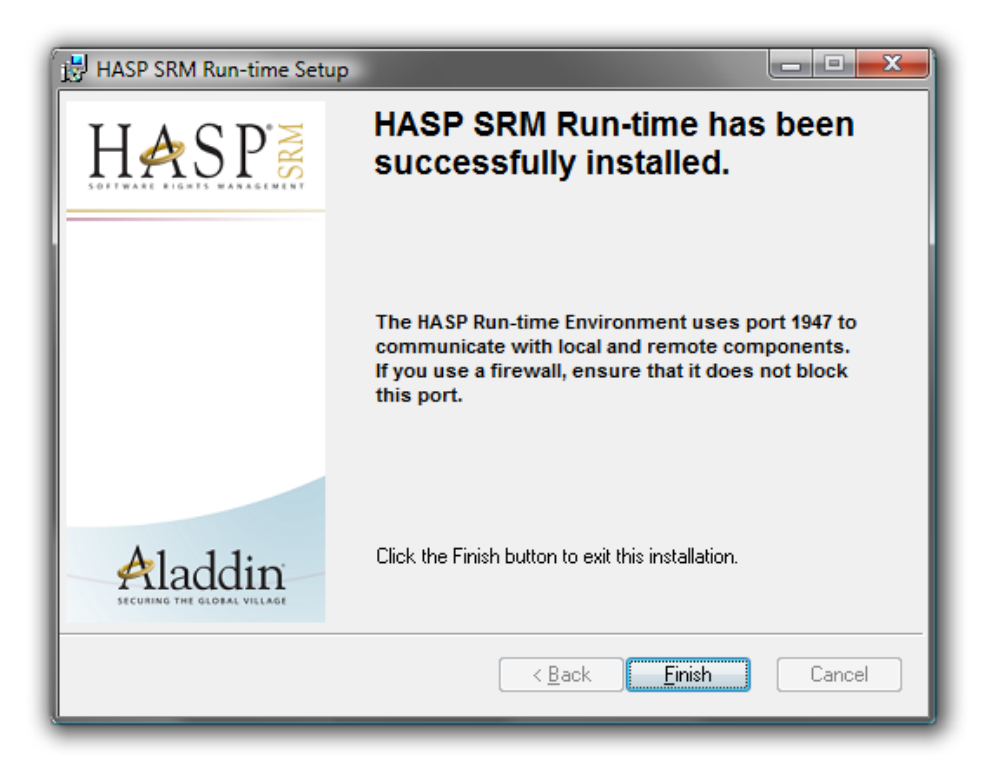

14 Insert HASP key in computer. Following popup dialog box will appear at lower right corner of screen on Windows Vista.

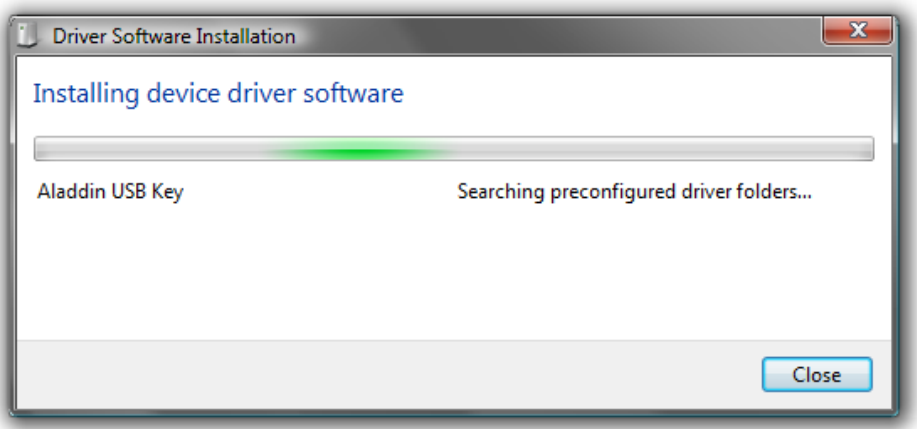

15Once installation was completed successfully, following screen will appear. Click "Close" button.

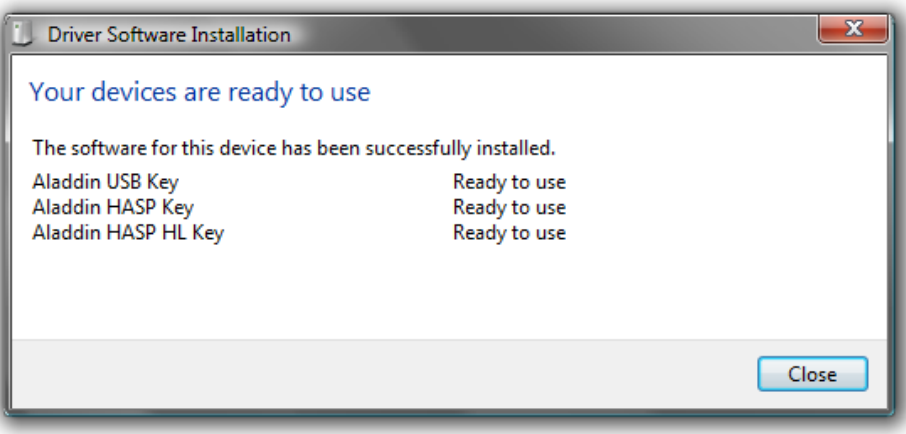

### <span id="page-13-0"></span>2.3Uninstall

Uninstallation may be available in "Programs and Features" from Control Panel. Or rerun setup.exe again.

1 Run setup.exe (the one you installed). Choose "Remove Jazz Soft Semiconductor Solution" and click "Finish" button.

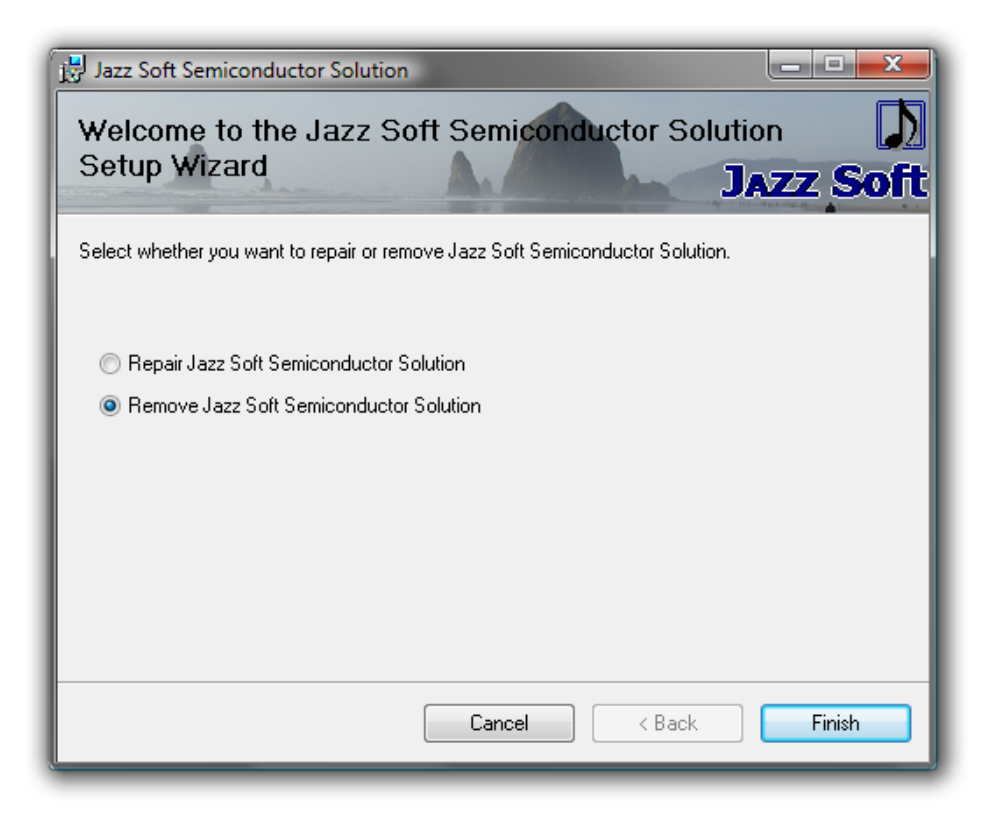

2 Actual uninstallation will start.

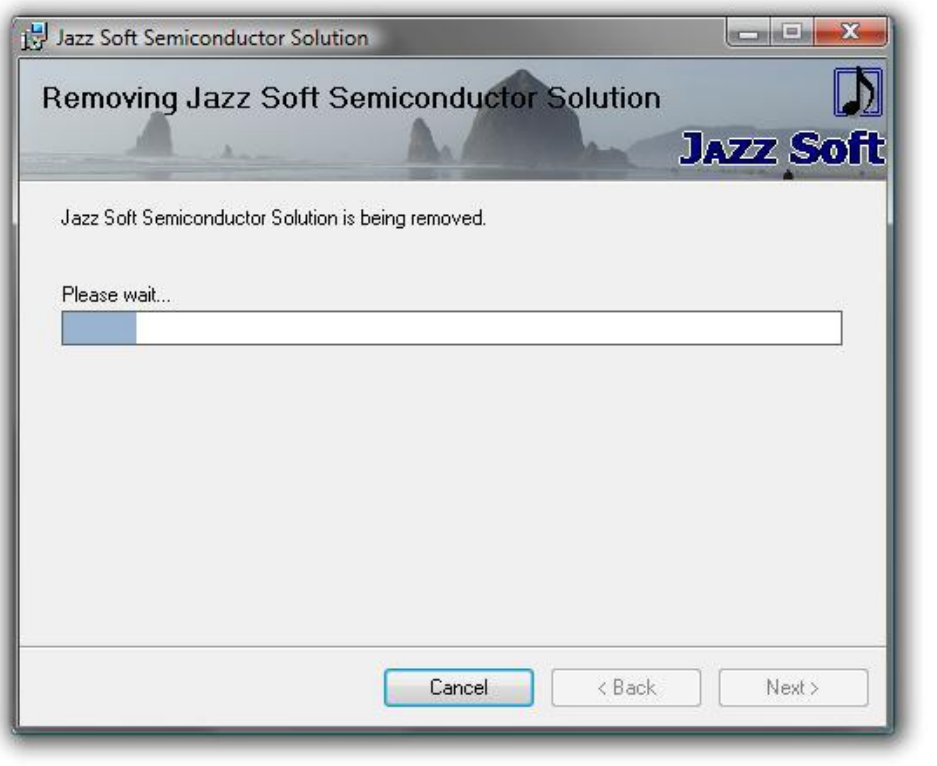

 $3$  Once uninstallation was done successfully, following screen will appear. Click "Close" button.

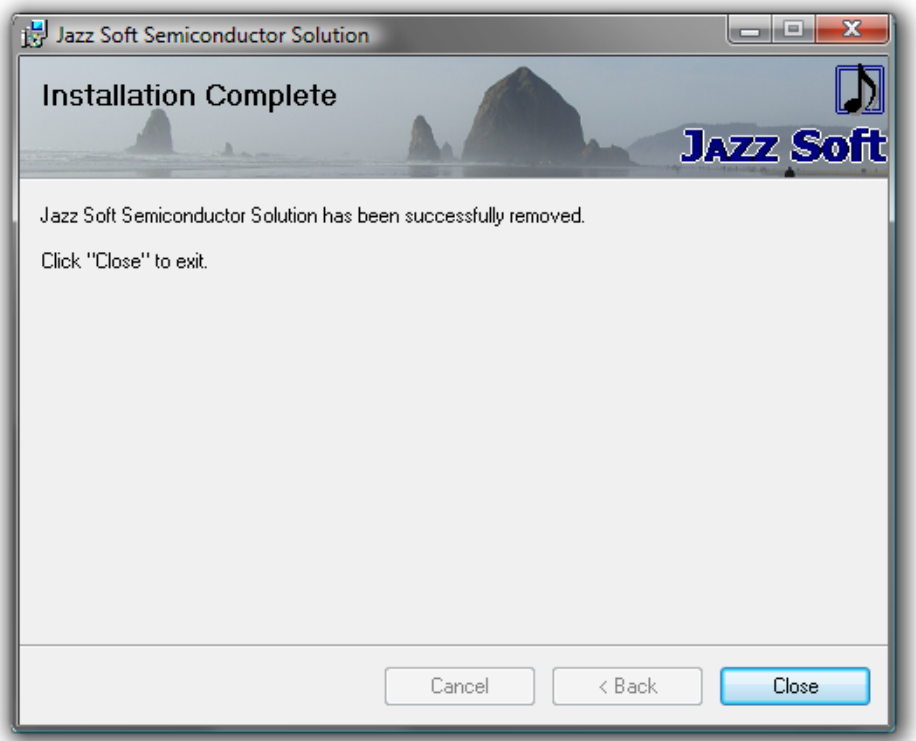

### <span id="page-15-0"></span>4. Operation Summary

### <span id="page-15-1"></span>2.4 How to Launch Dixie

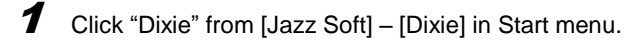

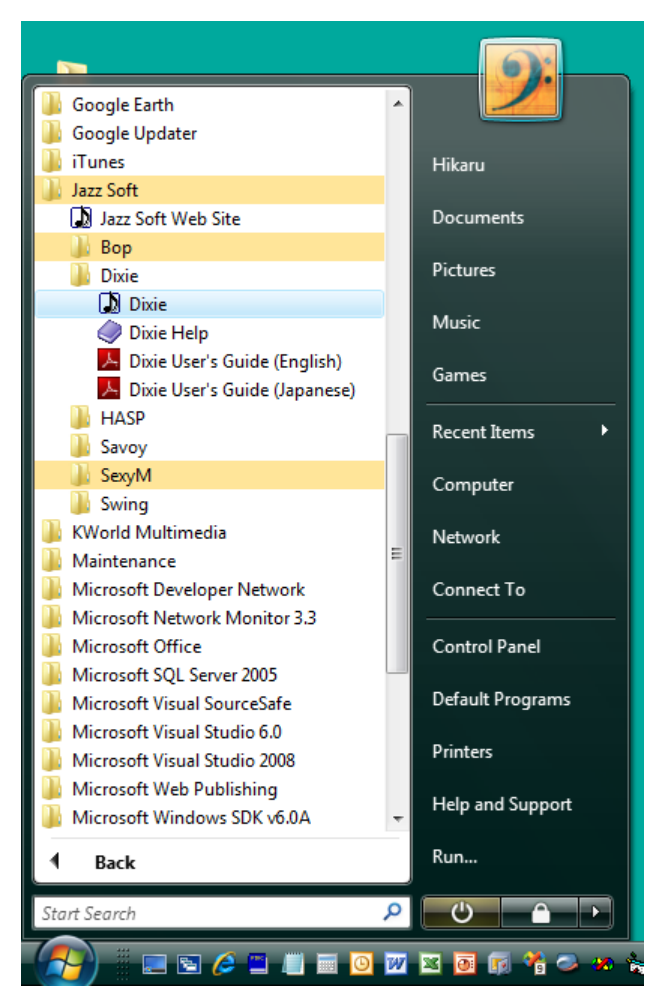

 $2$  Splash screen will appear followed by Dixie main screen.

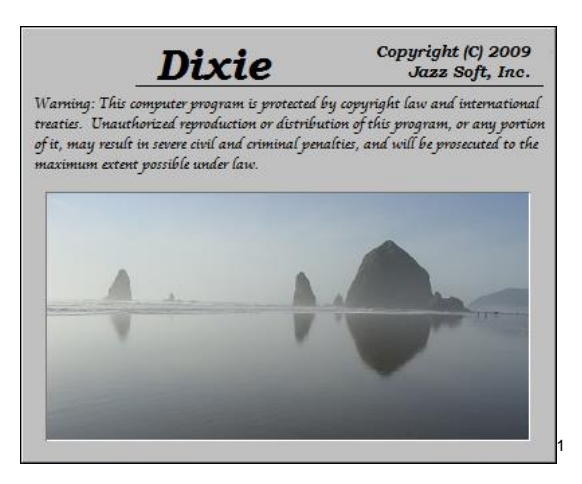

<sup>1</sup> この写真は映画「グーニーズ」の舞台となったアメリカのオレゴン州キャノンビーチで撮影されました。

 $\overline{a}$ 

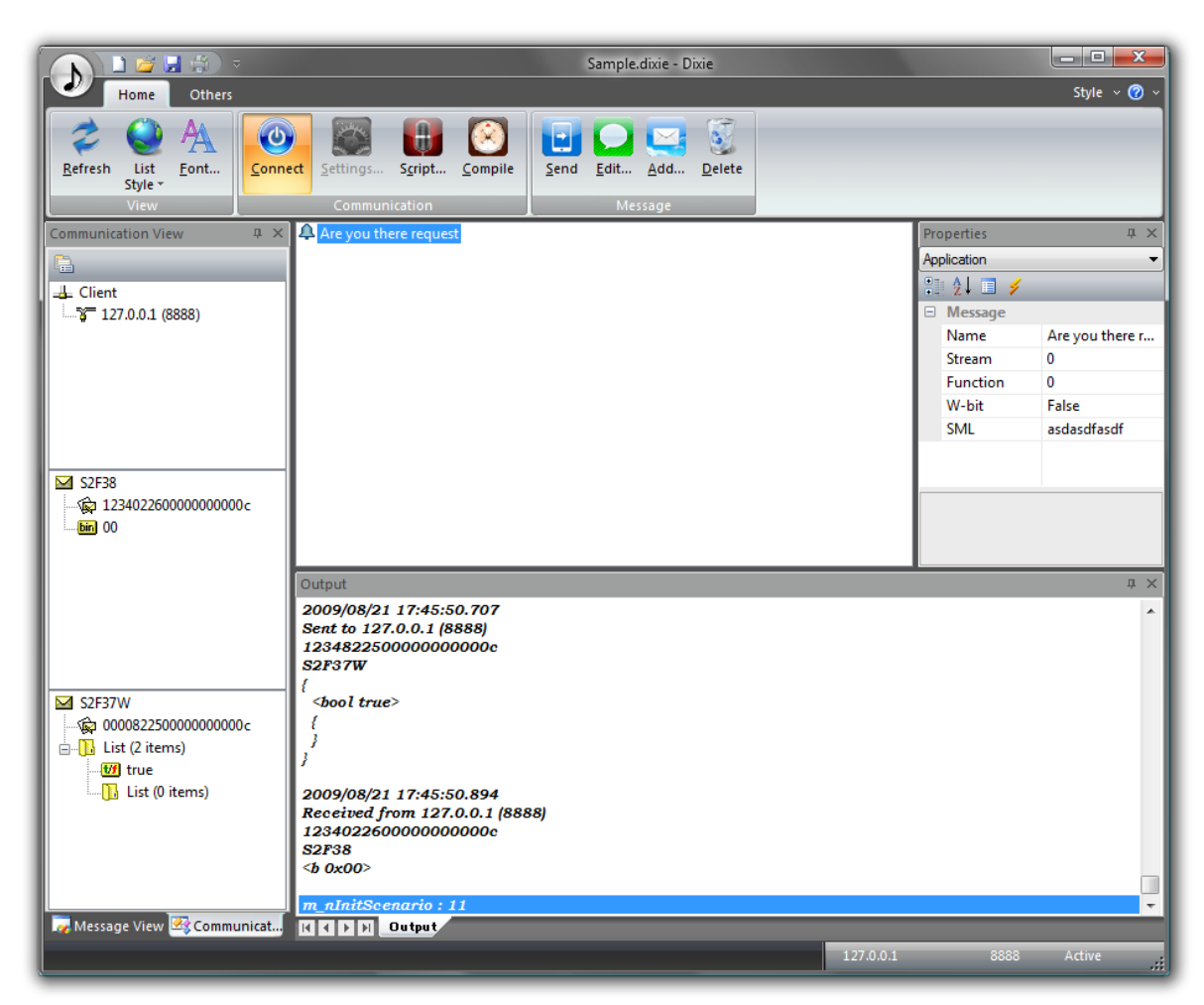

3 Dixie complies with Microsoft Office 2007 user interface guide line.

### <span id="page-17-0"></span>2.5 Ribbon

Dixie complies with Microsoft Office 2007 user interface guide line. There is no menu which typical software has it, but there are tabs called ribbon.

#### <span id="page-17-1"></span>2.5.1 Home Category

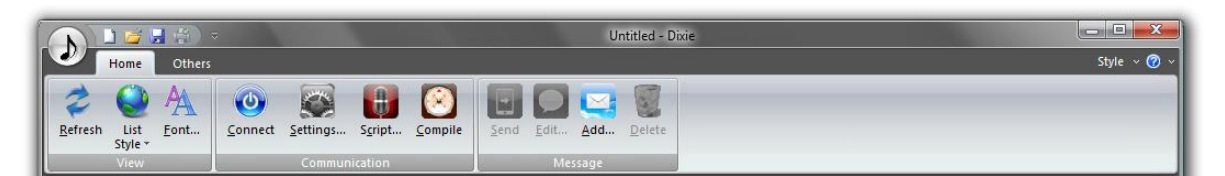

**View**

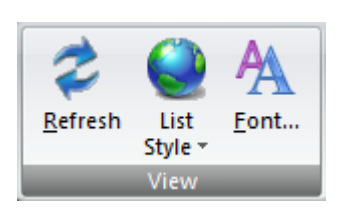

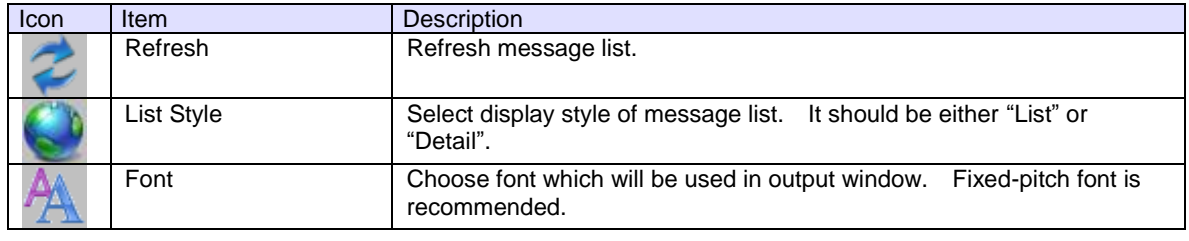

#### **Communication**

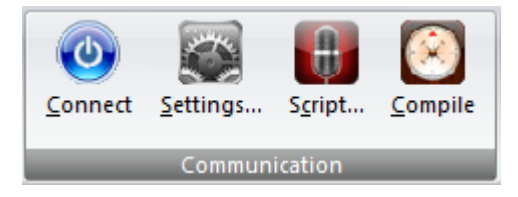

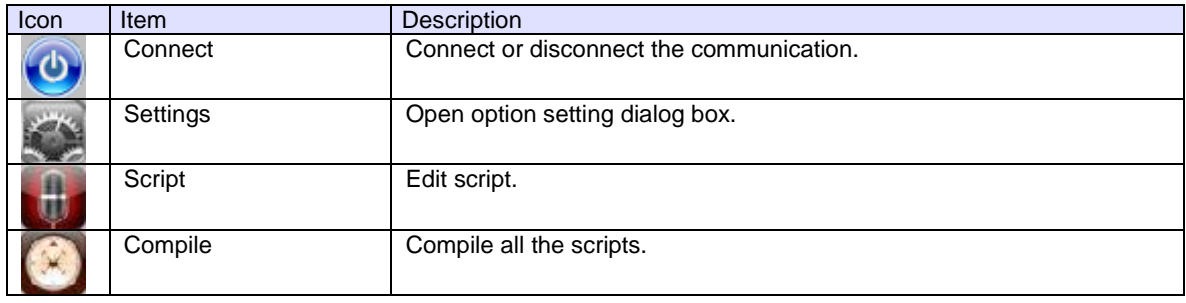

#### **Message**

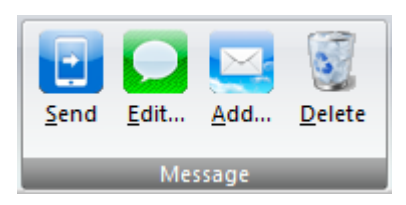

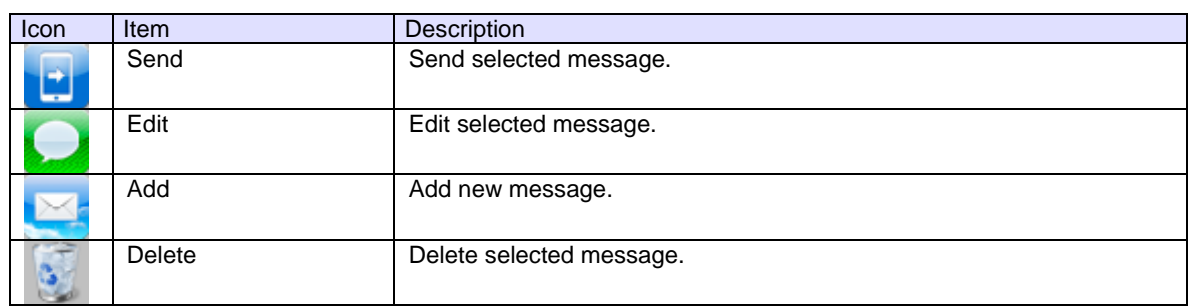

### <span id="page-18-0"></span>2.5.2 Others Category

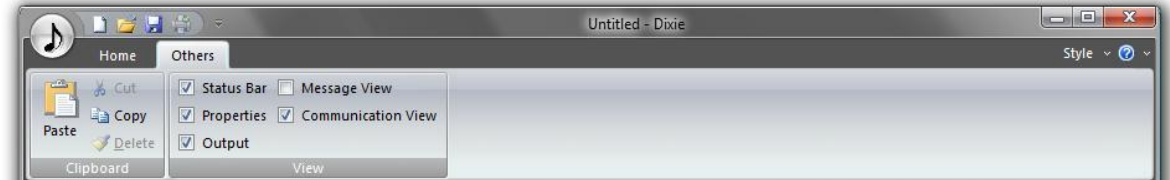

### **Clipboard**

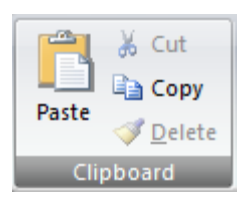

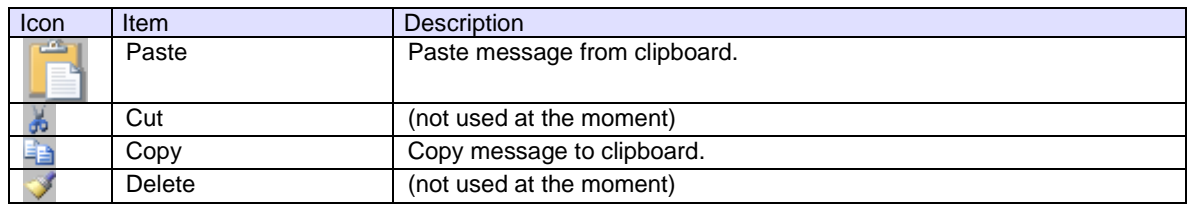

#### **View**

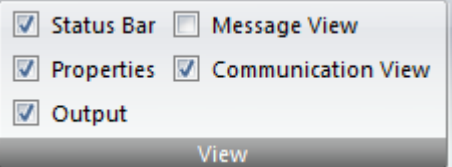

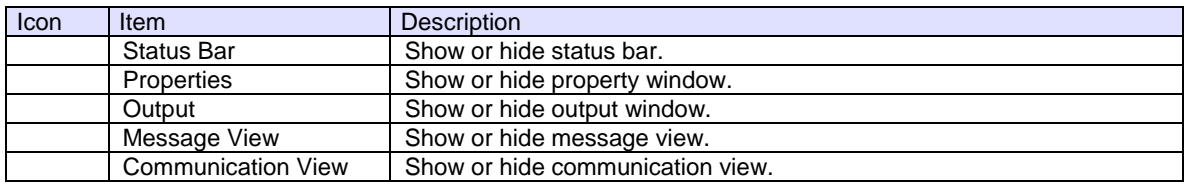

### <span id="page-19-0"></span>2.6 Communication View

Displays communication status. From the top, SavoyHsms and 2 SavoySecsII controls.

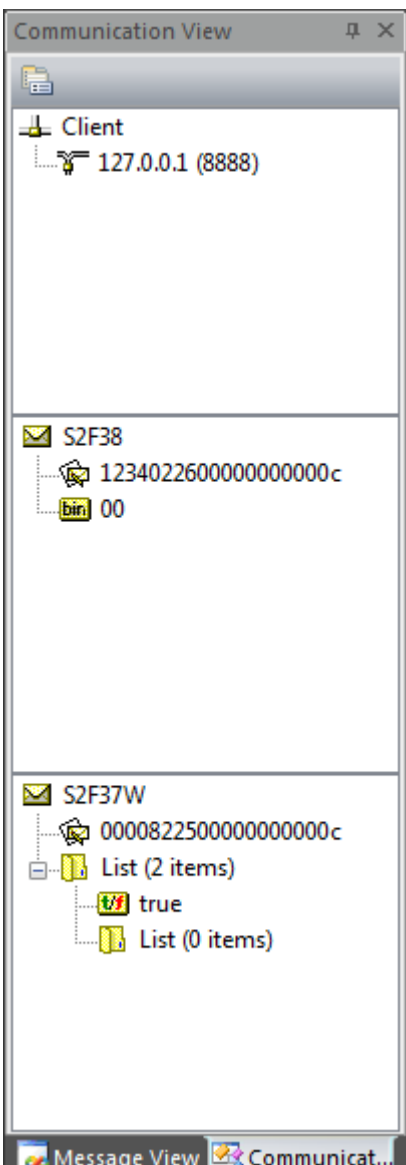

### <span id="page-20-0"></span>2.7 Message View

Display summary of registered messages. For example, "Primary Messages" is selected, only primary messages are displayed in message list. If user wants to display all the messages, Choose "Messages" (root).

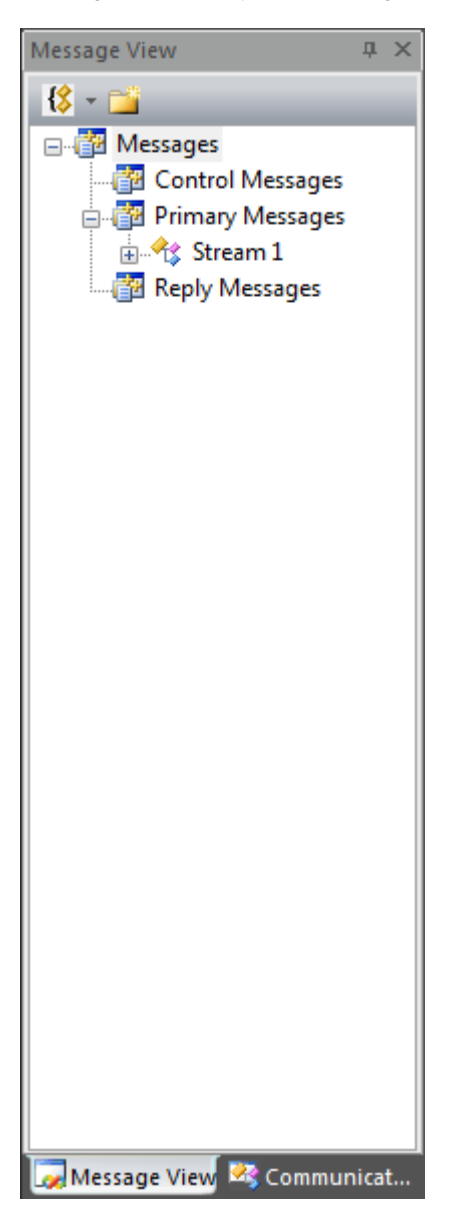

### <span id="page-21-0"></span>2.8 Message List

Displays list of registered messages. The way of displaying list depends on List Style setting. If "Detail" is selected, detailed information would be displayed as follows.

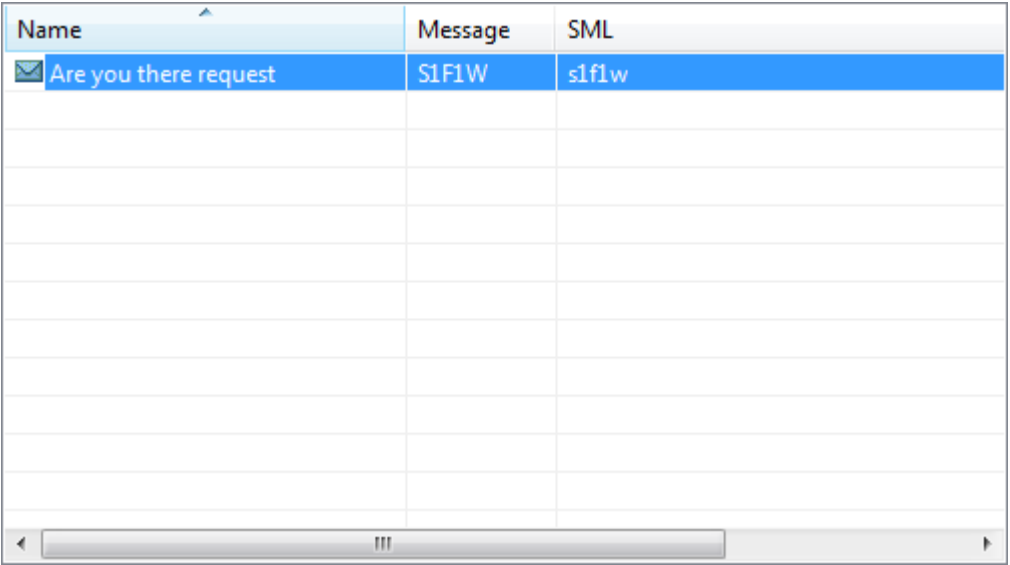

If "List" is selected, only name of the message would be displayed. If the number of message became large, this style may be more convenient.

**XX** Are you there request

### <span id="page-22-0"></span>2.9 Property WIndow

Properties of message are displayed.

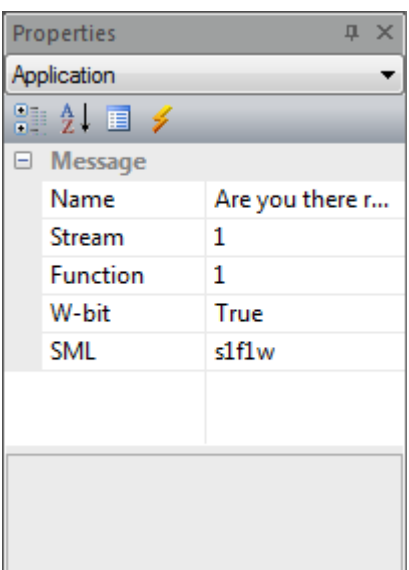

### <span id="page-23-0"></span>2.10 Output Window

Communication log and compilation status are displayed.

```
ņ.
Output
                                                                                                                       \times2009/08/19 17:22:10.299
                                                                                                                       \blacktriangleSent to 127.0.0.1 (8888)
1234822500000000000c
S2F37W
\{<bool true>
   \{\mathbf{j}\bar{1}2009/08/19 17:22:10.486
Received from 127.0.0.1 (8888)
1234022600000000000c
S2F38

          cenario :
                                                                                                                       \overline{\phantom{a}}m nIni
H 4 F H Output
```
If the bottom of line was selected, output window would be updated when new events happened.

### <span id="page-24-0"></span>2.11 Status Bar

Display connection status.

 $127.0.0.1$ Active 8888 u.

### <span id="page-25-0"></span>5. Screen Detauls

<span id="page-25-1"></span>2.12 Home – View Panel

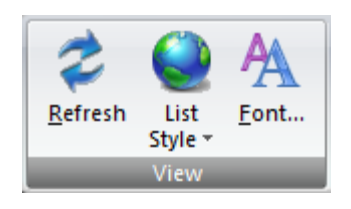

### <span id="page-25-2"></span>2.12.1 Refresh

Refresh message list.

### <span id="page-26-0"></span>2.12.2 List Style

Select display style of message list. It should be either "List" or "Detail". If "List" is selected, only name of the message would be displayed.

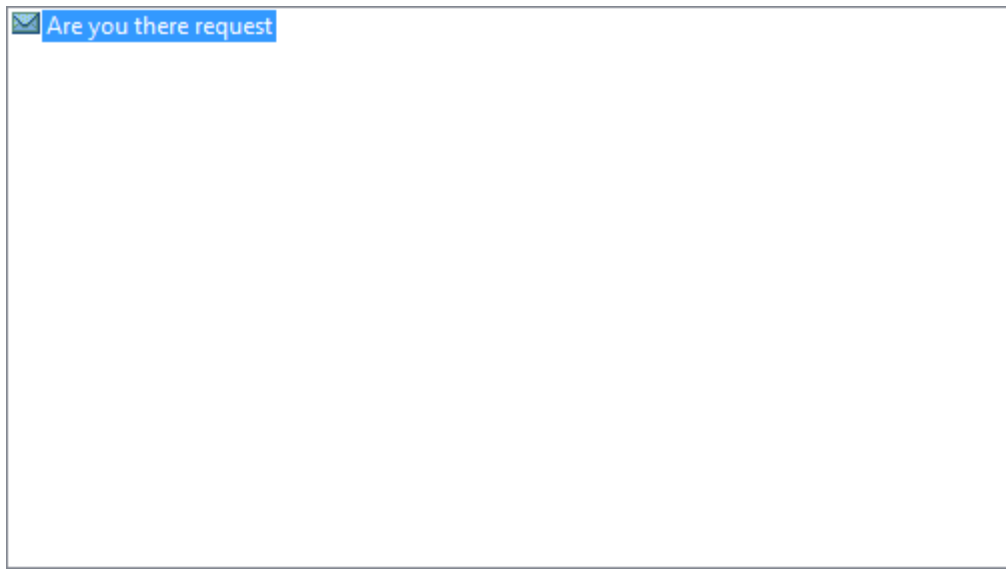

If "Detail" is selected, detailed information would be displayed as follows.

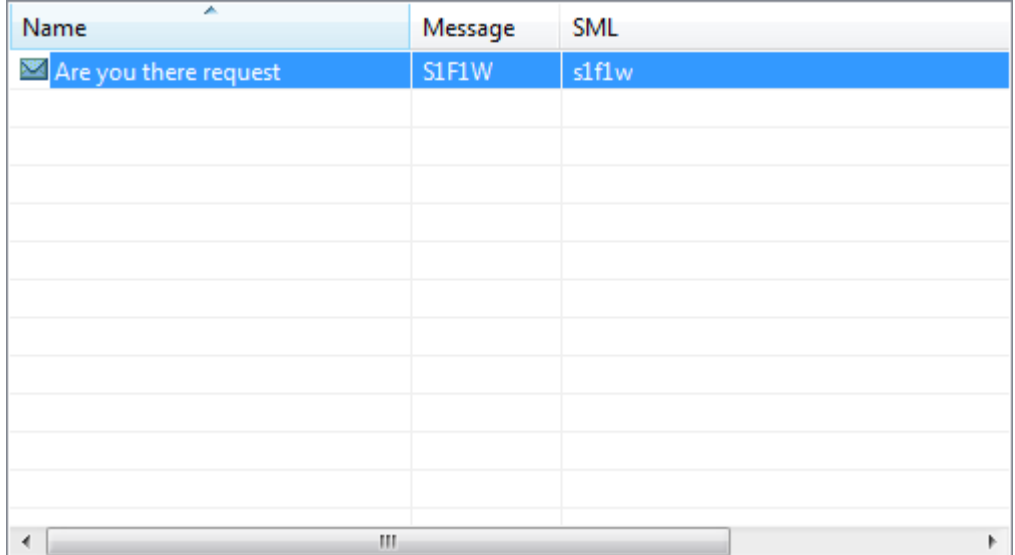

a x

A

Ė

<span id="page-27-0"></span>2.12.3 Font

Choose font which is used in output window. This font will also be used in SML string on Message edit dialog box and script string on script edit dialog box.

At the beginning FixedSys font is selected as follow.

Output EDEDEDEDED Build: 0 succeeded, 0 failed EDEDEDEDED 2009/08/19 16:34:12.493 Connected to 127.0.0.1 (8888) 2009/08/19 16:34:12.493 Sent to 127.0.0.1 (8888) ffff0000000100000001 SelectReq 2009/08/19 16:34:12.821 Received from 127.0.0.1 (8888) ffff0000000200000001 SelectRsp

Open font select dialog box.

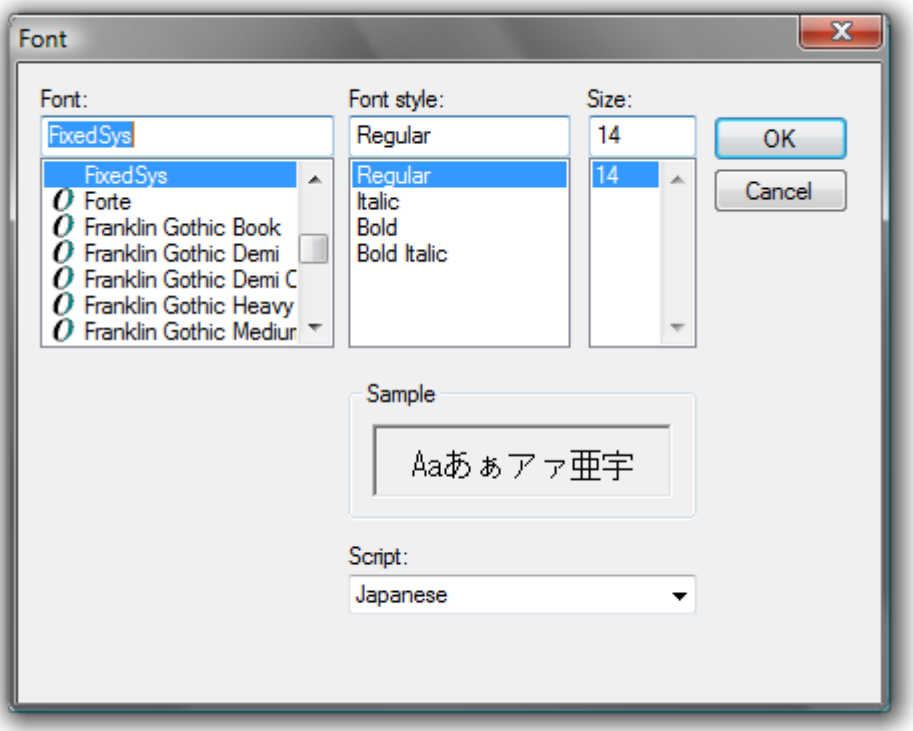

Let's change to 9 points Courier New font. Fixed-pitch would be recommended, since it would be easier to read SML string.

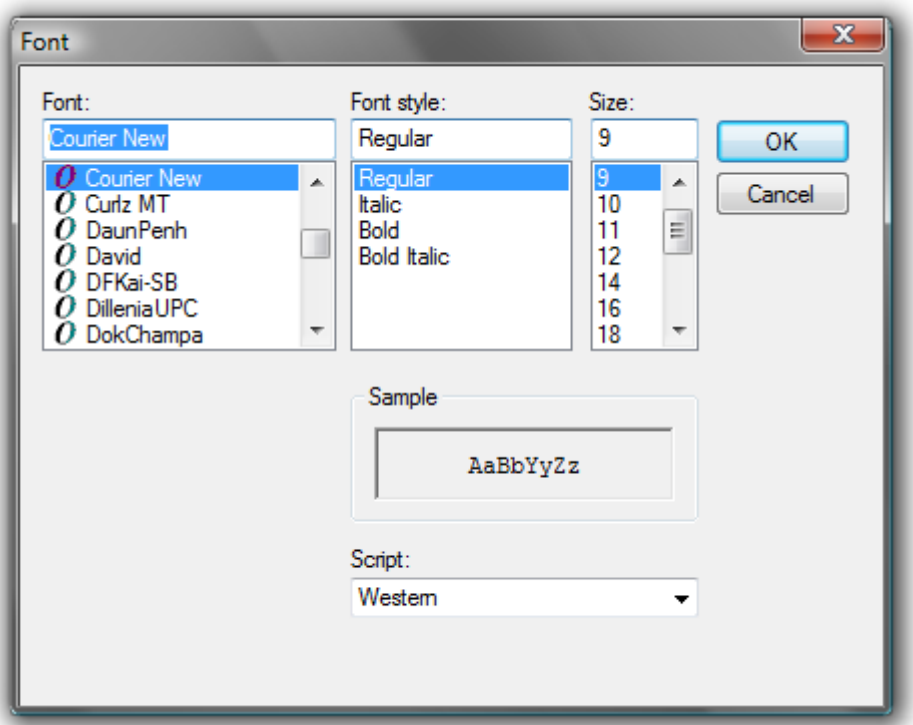

Output window will be updated by using newly selected font.

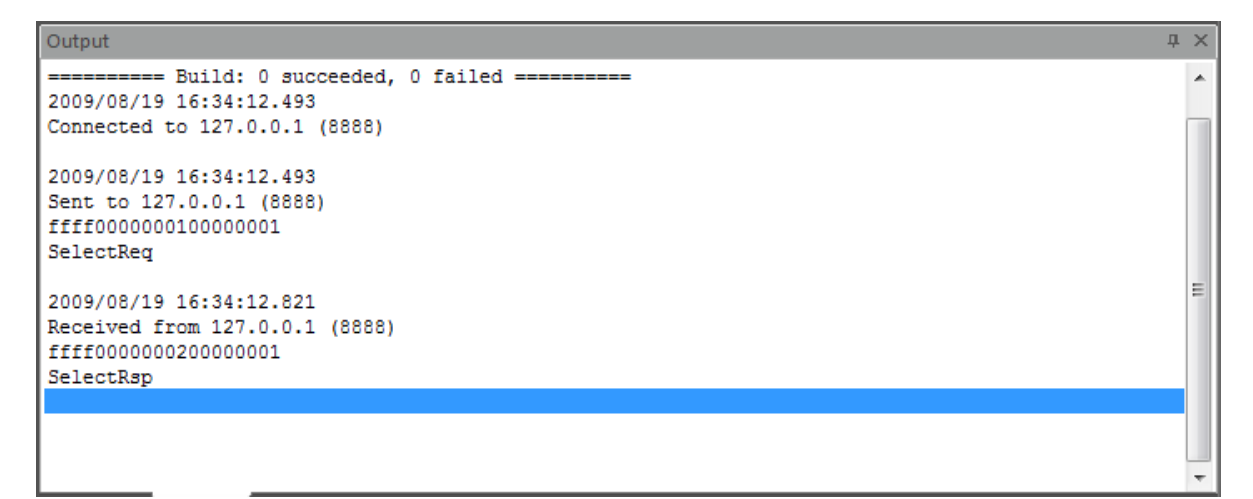

<span id="page-29-0"></span>2.13 Home – Communication Panel

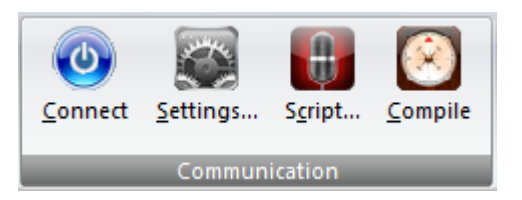

#### <span id="page-29-1"></span>2.13.1 Connect

Connect or disconnect communication. When communication is disconnected, the button is displayed in gray color as follow.

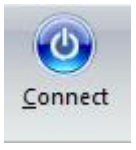

When communication was established, the button is displayed in orange color as follow.

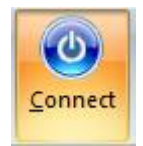

### <span id="page-30-0"></span>2.13.2 Settings

Open option setting dialog box. When connection is active, this button will be disabled.

#### **General**

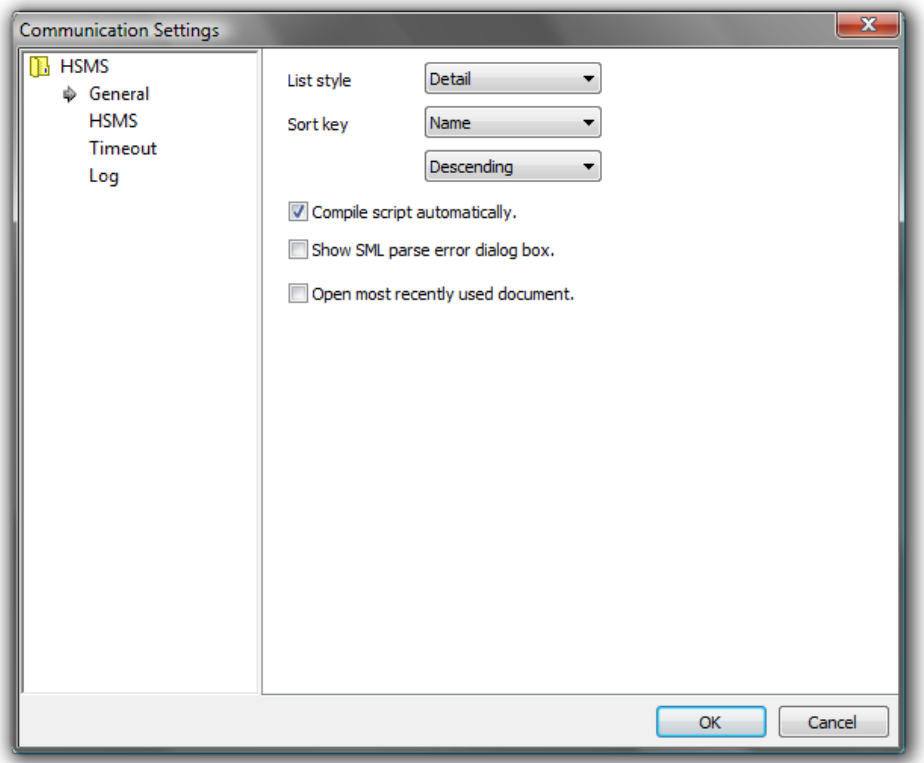

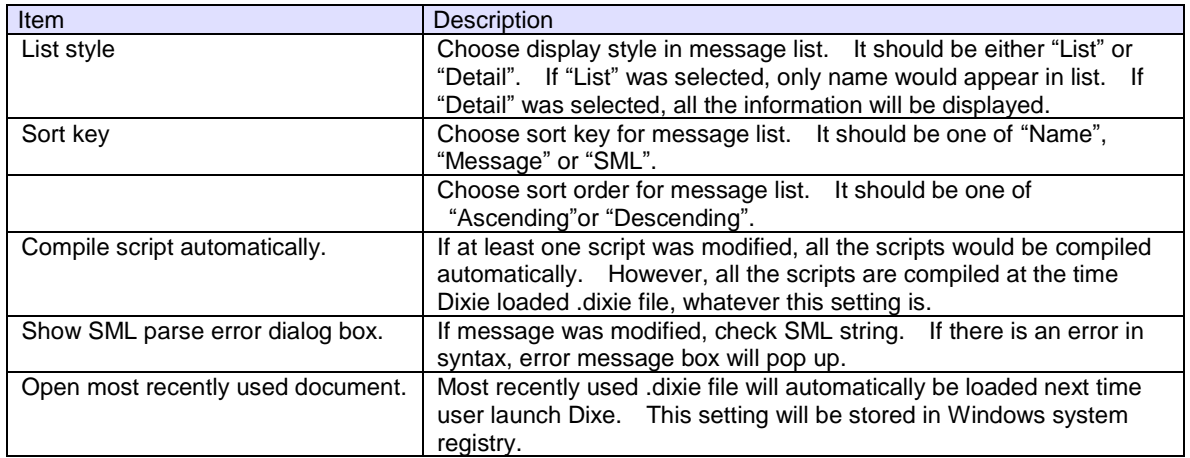

**HSMS**

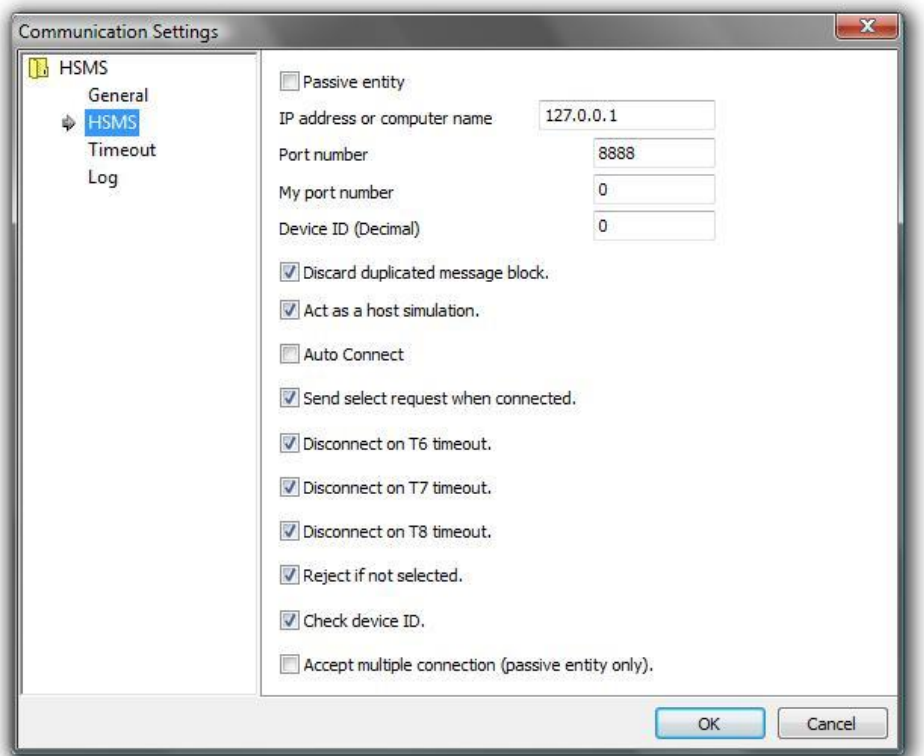

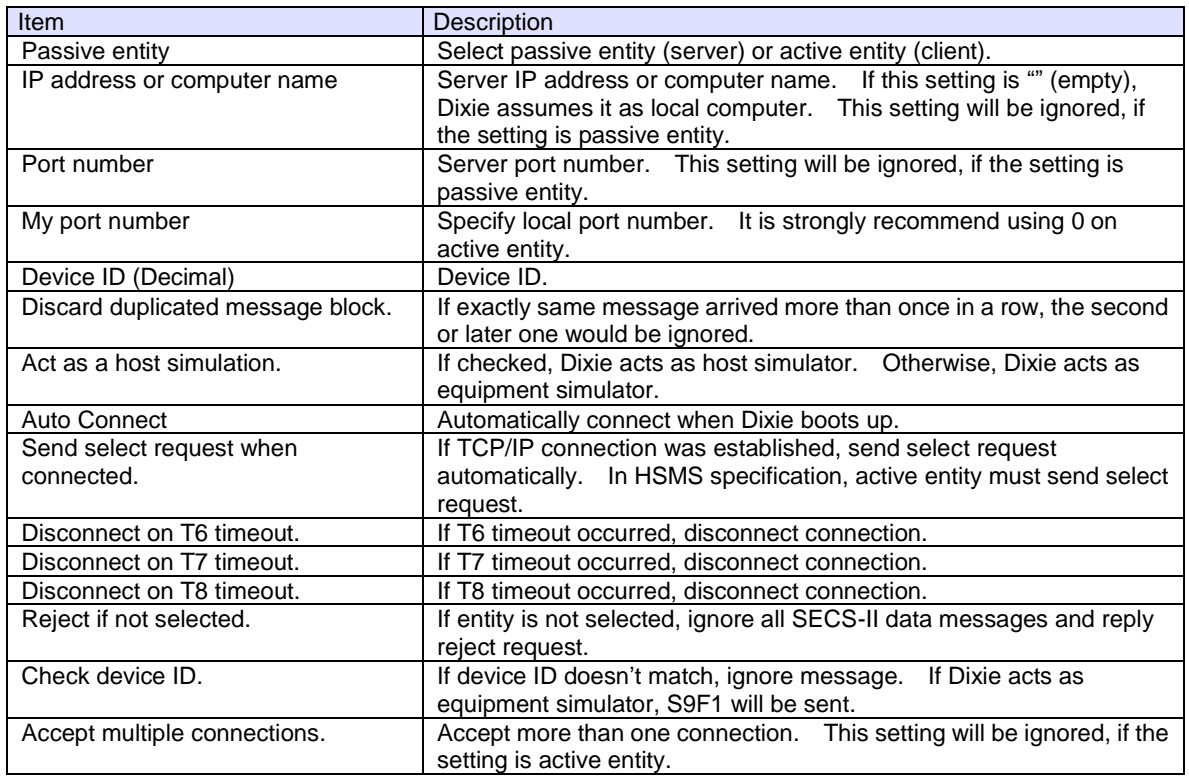

### **Timeout**

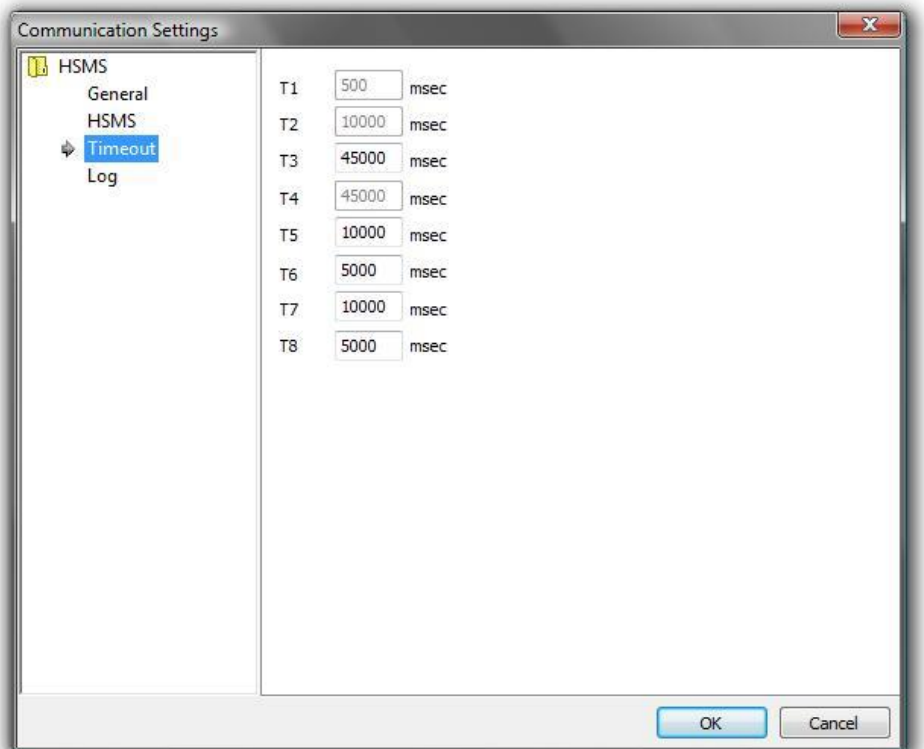

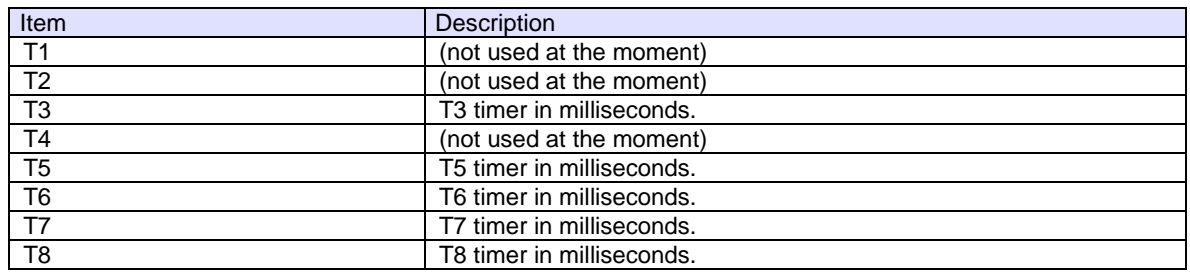

**Log**

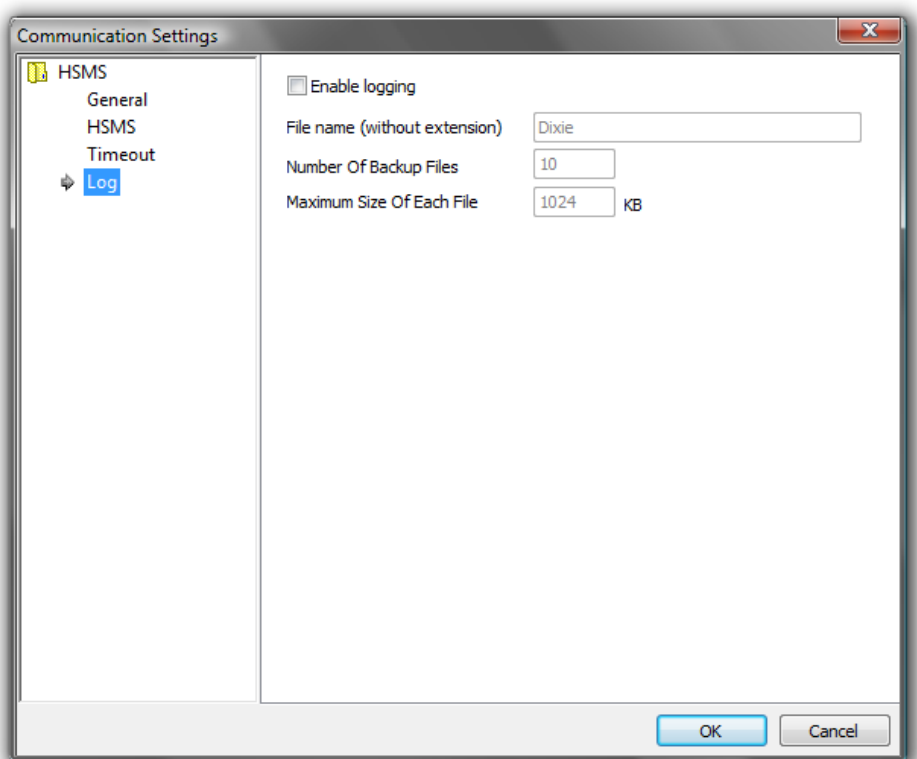

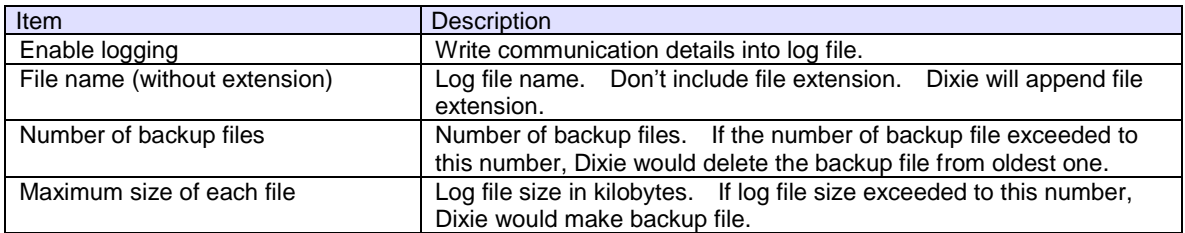

#### <span id="page-34-0"></span>2.13.3 Script

Edit script. If multiple scripts are registered, upper script has higher priority to be executed.

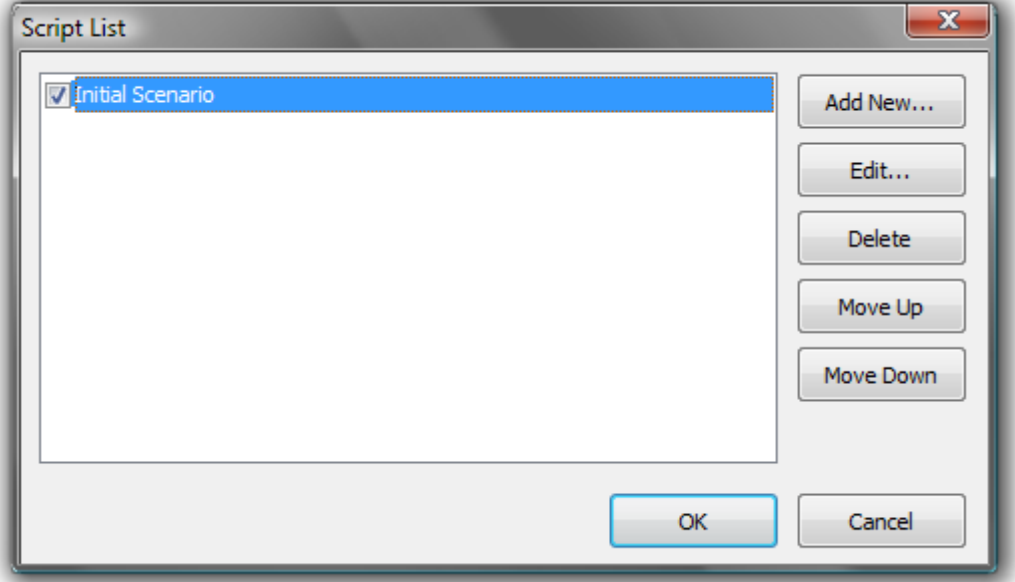

Edit source code of script. This dialog box is resizable. Since there is no fancy editing feature on this dialog box, it is recommended to edit script source code on other editor software such as Visual Studio 2008 and then copy & paste it.

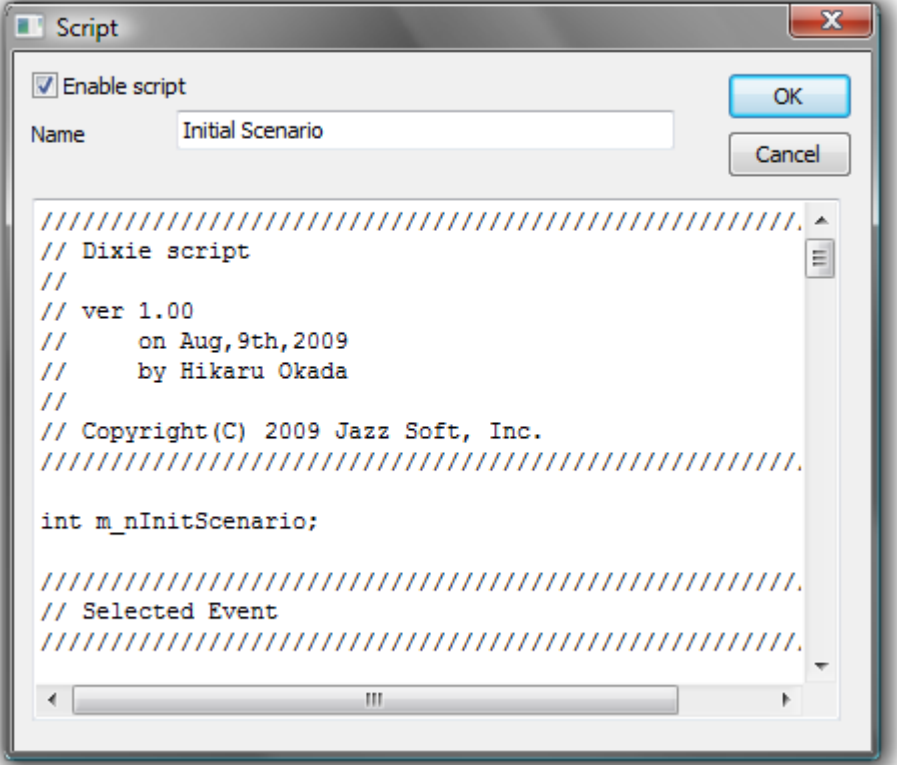

#### <span id="page-35-0"></span>2.13.4 Compile

Compile script. If multiple scripts were registered, all the scripts would be compiled. If syntax error occurred during compiling, Dixie would terminate compilation and discard all compiled binaries. If the message "0 failed" is displayed as a compilation result in output window, it indicates compilation was successfully completed.

The mnemonic code of compiled binary will be dumped in output window. The number on the left means stack depth.

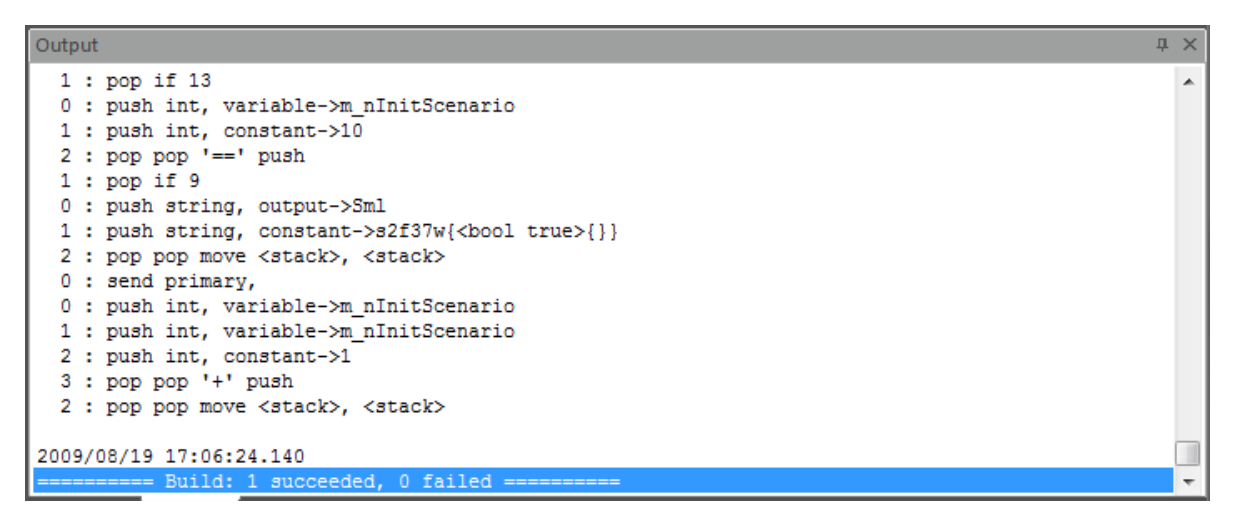

### <span id="page-36-0"></span>2.14 Home – Message Panel

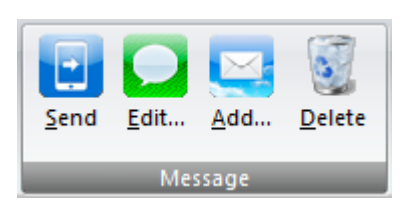

#### <span id="page-36-1"></span>2.14.1 Send

Send selected message. If no message was selected, this button would be disabled.

#### <span id="page-37-0"></span>2.14.2 Edit

Edit selected message. If no message was selected, this button would be disabled.

This dialog box is resizable. Since there is no fancy editing feature on this dialog box, it is recommended to edit SML string on other editor software such as Visual Studio 2008 and then copy & paste it.

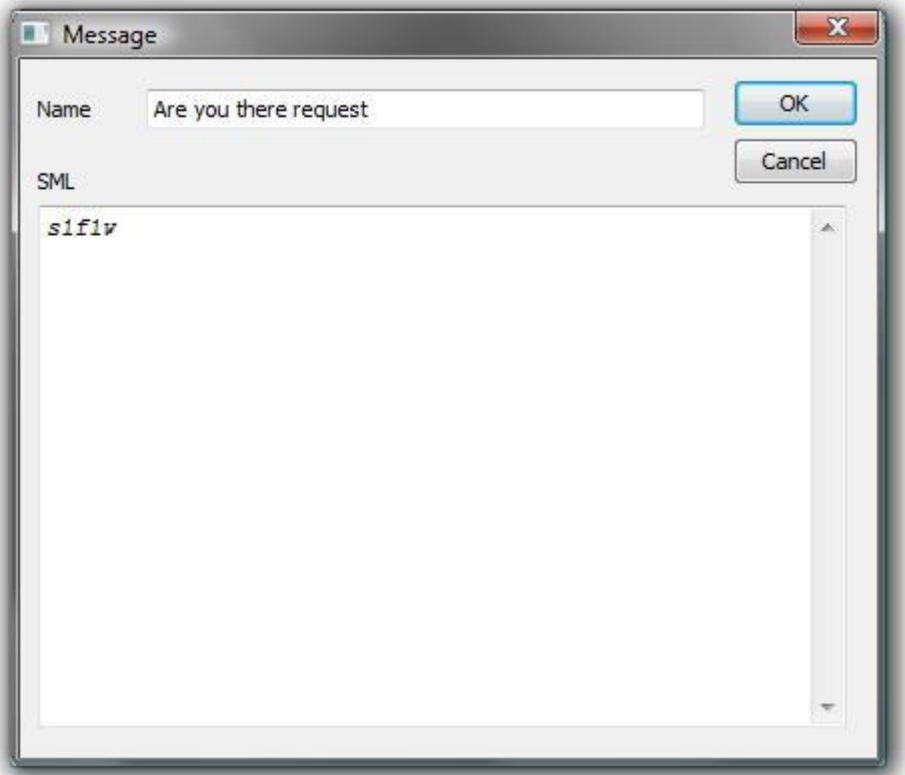

### <span id="page-38-0"></span>2.14.3 Add

Add new message.

### <span id="page-39-0"></span>2.14.4 Delete

Delete selected message. If no message was selected, this button would be disabled.

### <span id="page-40-0"></span>2.15 Others – Clipboard Panel

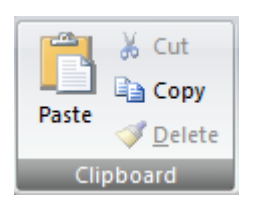

### <span id="page-40-1"></span>2.15.1 Paste

Paste message from clipboard. If Dixie message was not copied in clipboard, this button would be disabled.

### <span id="page-40-2"></span>2.15.2 Cut

This function is not implemented at the moment.

### <span id="page-40-3"></span>2.15.3 Copy

Copy currently selected message to clipboard. If message was not selected, this button would be disabled.

### <span id="page-40-4"></span>2.15.4 Delete

This function is not implemented at the moment.

### <span id="page-41-0"></span>2.16 Others – View Panel

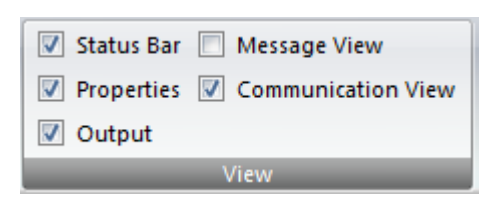

### <span id="page-41-1"></span>2.16.1 Status Bar

Show or hide status bar.

### <span id="page-41-2"></span>2.16.2 Properties

Show or hide property window.

### <span id="page-41-3"></span>2.16.3 Output

Show or hide output window.

### <span id="page-41-4"></span>2.16.4 Message View

Show or hide message view.

### <span id="page-41-5"></span>2.16.5 Communication View

Show or hide communication view.

### <span id="page-42-0"></span>6. Tutorial

### <span id="page-42-1"></span>2.17 Initialization Script

This tutorial will guide you through how to write a script. Let's make a host simulator which will send series of GEM initialization sequence.

<span id="page-42-2"></span>2.17.1 Specification of Initialization Scenario

The specification of initialization scenario is as follows. Dixie acts as host simulator and the tool is a general wafer inspection tool.

The aim of this script is to run scenario when Dixie was booted and connected with equipment.

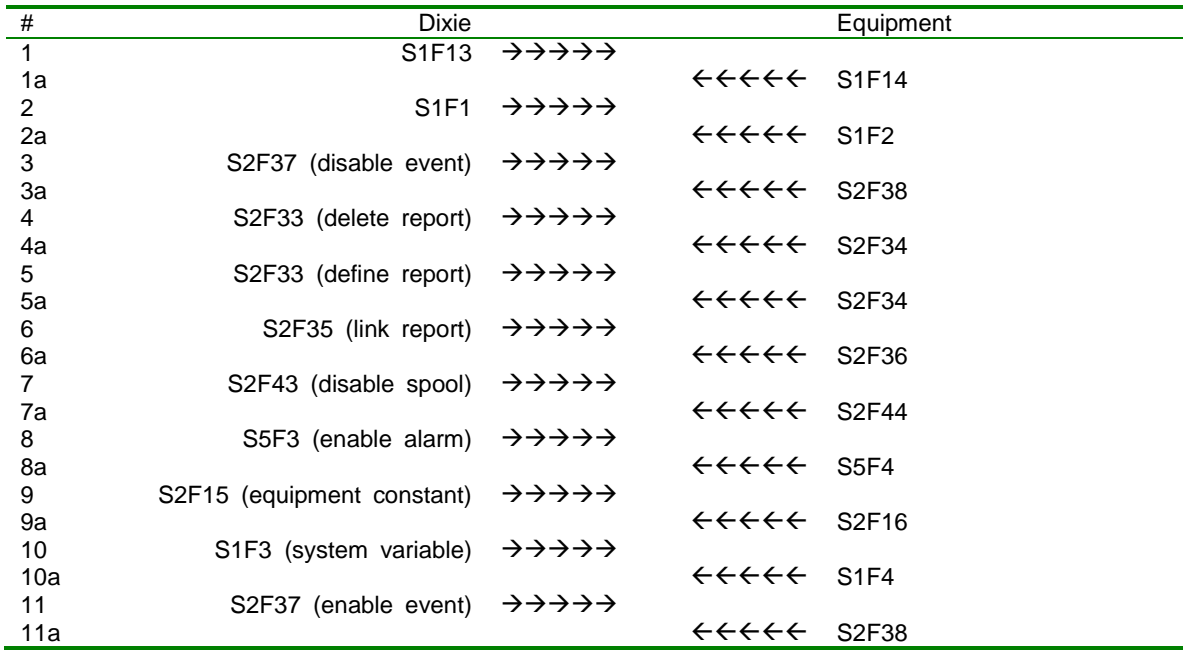

#### <span id="page-42-3"></span>2.17.2 State Transition

Each line of above scenario is considered a "state". For instance, if S1F13 was sent, state would transit to "waiting for S1F14" state. Once S1F14 arrived, then send S1F1 and transit to "waiting for S1F2" state. To know each state is important. This state transition idea is very useful not only for script processing, but also for making communication software with Savoy for host or equipment.

There are numbers at the beginning of each line. These are state numbers. There are total 12 states (11 + additionally "do nothing" state) in this tutorial.

Use variable to control state. Since state is numeric, use integer variable. Under Dixie naming convention, all the variable names should start at "m\_".

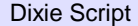

int m\_nInitScenario;

#### <span id="page-42-4"></span>2.17.3 Selected Event Procedure

To proceed with scenario, determine wether state can be transitable by checking events such as "connected with equipment" and/or "received S1F2".

The trigger to start scenario is the event "HSMS communication became selected state". Write OnSelected() event handler function in order to capture this event. It may be a good idea to output a comment which describes summary of scenario.

Dixie Script

Dixie Script

{

}

bool OnSelected()

cout << "Init scenario started";

The first state is "send S1F13 and wait for S1F14". Set SML string of S1F13 and call Send() function. And then set 1 to m\_nInitScenario.

out.SML = "s1f13w{}"; Send(); m\_nInitScenario = 1;

#### <span id="page-43-0"></span>2.17.4 Received Event Procedure

Next, it is needed to capture the event for reception of S1F14. Write OnReceived() event handler function to capture the event. As a comment, output the content of m\_nInitScenario.

```
Dixie Script
bool OnReceived()
{
   cout << "m_nInitScenario : " + m_nInitScenario;
}
```
Check stream and function number of incoming message by using "if" statement. If stream and function match to S1F14, that would be the expected message. But Dixie might receive S1F14 in unexpected context. Check to make sure m\_nInitScenario is 1.

Next state is "send S1F1 and wait for S1F2". Set SML string fo S1F1 and call Send() function to send message. And don't forget to increment m\_nInitScenario by 1.

```
Dixie Script
    if(in.Stream == 1 && in.Function == 14)
   {
       // S1F14
       if(m_nInitScenario == 1)
        {
            out.SML = "s1f1w";Send();
            m_nInitScenario = m_nInitScenario + 1;
       }
   }
```
#### <span id="page-43-1"></span>2.17.5 Receiving Message with Same Stream and Function

Looking at scenario carefully, S2F37 and S2F33 transaction will occur twice respectively. Equipment will reply S2F38 and S2F33 respectively, however, how can Dixie discriminate which is which? The answer is also to use m\_nInitScenario variable.

For example, the states to send S2F34 are state 4 and state 5. Just use "if" statement to sort by state.

Dixie Script

```
if(in.Stream == 2 && in.Function == 34)
{
   // S2F34
   if(m_nInitScenario == 4)
   {
        out.SML = "s2f33w{<bool true>}";
        Send();
        m_nInitScenario = m_nInitScenario + 1;
   }
   else
   if(m_nInitScenario == 5)
   {
        out.SML = "s2f35w{}";
        Send();
        m_nInitScenario = m_nInitScenario + 1;
   }
}
```
#### <span id="page-44-0"></span>2.17.6 Entire Source Code

Writing procedure can mechanically be done to complete initialization script. It is recommended to insert a lot of comments among script same as software development. Following is an entire source code of script.

```
Dixie Script
///////////////////////////////////////////////////////////
// Dixie script
//
// ver 1.00
// on Aug,9th,2009
// by Hikaru Okada
//
// Copyright(C) 2009 Jazz Soft, Inc.
///////////////////////////////////////////////////////////
int m_nInitScenario;
///////////////////////////////////////////////////////////
// Selected Event
///////////////////////////////////////////////////////////
bool OnSelected()
{
    cout << "Init scenario started";
    out.SML = "s1f13w{}";
    Send();
    m_nInitScenario = 1;
}
///////////////////////////////////////////////////////////
// Received Event
///////////////////////////////////////////////////////////
bool OnReceived()
{
    cout << "m_nInitScenario : " + m_nInitScenario;
    if(in.Stream == 1 && in.Function == 14)
    {
         // S1F14
         if(m_nInitScenario == 1)
         {
              out.SML = "s1f1w";
              Send();
              m_nInitScenario = m_nInitScenario + 1;
         }
     }
```

```
else
if(in.Stream == 1 && in.Function == 2)
{
   // S1F2
   if(m_nInitScenario == 2) {
        out.SML = "s2f37w{<bool false>{}}";
        Send();
        m_nInitScenario = m_nInitScenario + 1;
   }
}
else
if(in.Stream == 2 && in.Function == 38)
{
   // S2F38
   if(m_nInitScenario == 3) {
        out.SML = "s2f33w{<bool false>}";
        Send();
        m_nInitScenario = m_nInitScenario + 1;
   }
   else
   if(m_nInitScenario == 11) {
        m_nInitScenario = 0;
   }
}
else
if(in.Stream == 2 && in.Function == 34)
{
   // S2F34
   if(m_nInitScenario == 4) {
        out.SML = "s2f33w{<bool true>}";
        Send();
        m_nInitScenario = m_nInitScenario + 1;
   }
   else
   if(m_nInitScenario == 5) {
        out.SML = "s2f35w{}";
        Send();
        m_nInitScenario = m_nInitScenario + 1;
   }
}
else
if(in.Stream == 2 && in.Function == 36)
{
   // S2F36
   if(m_nInitScenario == 6) {
        out.SML = "s2f43w{}";
        Send();
        m_nInitScenario = m_nInitScenario + 1;
   }
}
else
if(in.Stream == 2 && in.Function == 44)
{
   // S2F44
   if(m_nInitScenario == 7) {
        out.SML = "s5f3w{<b 0x80><u4>}";
        Send();
        m_nInitScenario = m_nInitScenario + 1;
   }
}
else
```

```
if(in.Stream == 5 && in.Function == 4)
   {
       // S5F4
       if(m_nInitScenario == 8)
       {
            out.SML = "s2f15w{}";
            Send();
            m_nInitScenario = m_nInitScenario + 1;
       }
   }
   else
   if(in.Stream == 2 && in.Function == 16)
   {
       // S2F16
       if(m_nInitScenario == 9)
       {
            out.SML = "s1f3w{}";
            Send();
            m_nInitScenario = m_nInitScenario + 1;
       }
   }
   else
   if(in.Stream == 1 && in.Function == 4)
   {
       // S1F4
       if(m_nInitScenario == 10)
       {
            out.SML = "s2f37w{<bool true>{}}";
            Send();
            m_nInitScenario = m_nInitScenario + 1;
       }
   }
}
```
#### <span id="page-46-0"></span>2.17.7 Add New Script

It must be easy to input above script using text editor such as Visual Studio 2008, and paste the script on Dixie script editor. Notepad can be used for text editor. If nothing was installed on the computer, just type it directly in Dixie.

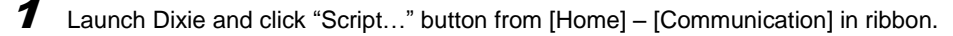

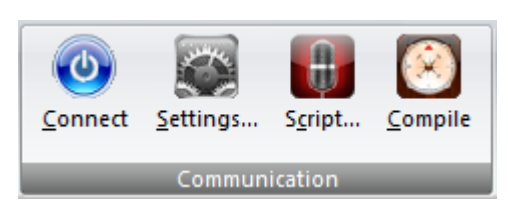

2 Click "Add New..." button.

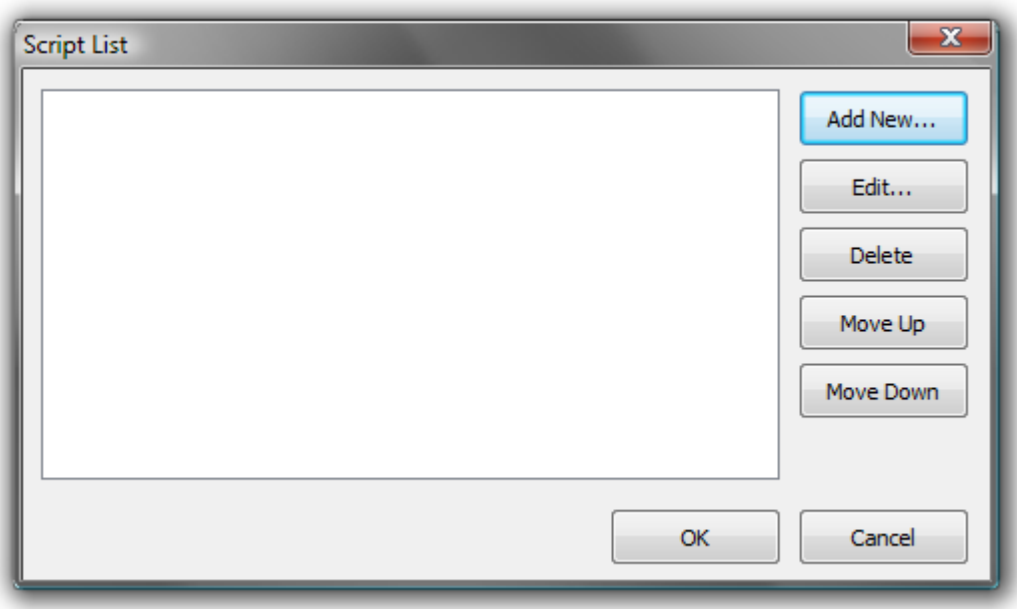

 $\boldsymbol{\beta}$  Input (or paste) script and click "OK" button.

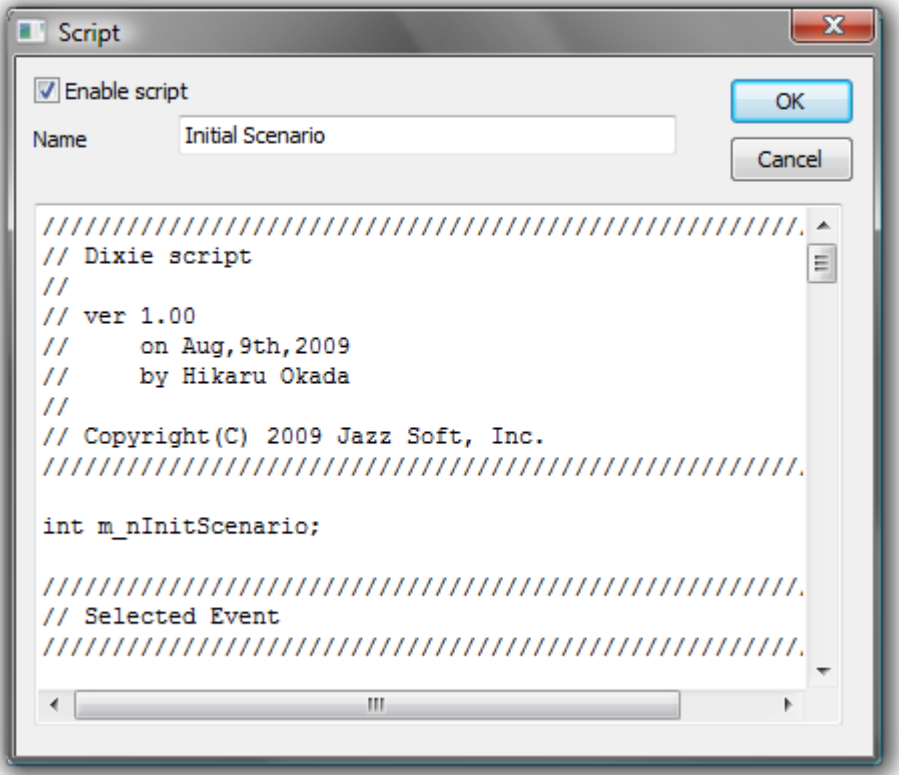

**4** New script was created.

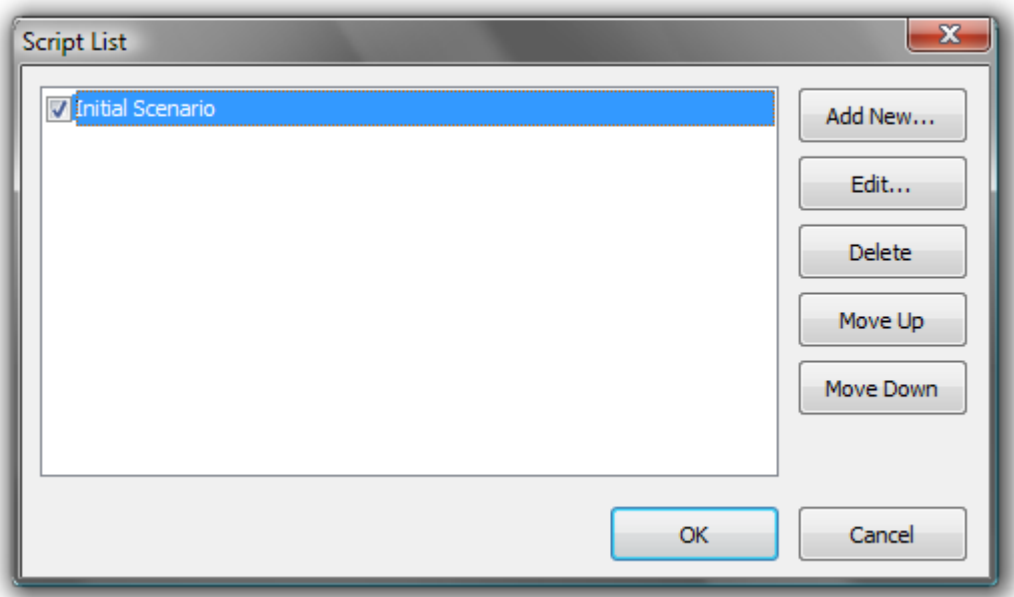

### <span id="page-48-0"></span>2.17.8 Test Script

To test script, connecting with actual equipment would be the best. But also it is possible to setup 2 Dixie configurations; one for host simulatior, and one for equipment simulator.

### <span id="page-49-0"></span>7. Script Language Specification

Dixie script is an object-oriented language in order to control Dixie and communication.

#### <span id="page-49-1"></span>2.18 Numbers

Number is 32-bit signed integer type. It is possible to use decimal expression, hexadecimal expression starting at "0x". Also "true" (=1) and "false" are available.

#### **Example**

```
Dixie Script
    out.Stream = 1;
    out.Function = 0x0d;
    out.Wbit = true;
```
#### <span id="page-49-2"></span>2.19 Strings

String is a collection of literal ASCII characters surrounded by double quotation marks. String can be concatenated.

#### **Example**

```
Dixie Script
    out.Sml =
        "s1f13w"
        "{"
        " \lt b 0>"
        " {"
        " }"
        "}"
        ;
```
#### <span id="page-49-3"></span>2.20 Comments

The comment syntax in Dixie is almost same as C++ language. User can use multi-byte characters such as Japanese in comment.

#### <span id="page-49-4"></span>2.20.1 //

Characters from "//" (double slash) to the end of line would be treated as comment.

#### Dixie Script

// HSMS connection has been selected

### <span id="page-49-5"></span> $2.20.2$  /\* \*/

Characters from "/\*" to "\*/" would be treated as comment.

### Dixie Script

/\* HSMS connection has been selected \*/

#### <span id="page-50-0"></span>2.21 Event Handler Functions

If specified condition was determined, Dixie would invoke event. It is possible to let Dixie take specified action by writing event handler function in script.

#### <span id="page-50-1"></span>2.21.1 OnSelected()

This function will be called when HSMS select request was successful.

#### **Syntax**

Dixie Script

bool OnSelected( *bEnabled* )

The value of bEnabled is one of followings.。

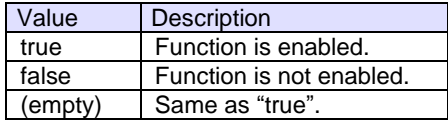

If the function is disabled, script will not be executed.

#### **Example**

#### Dixie Script

```
bool OnSelected()
{
   cout << "OnSelected()";
   // S1F13
   out.Sml="s1f13w{<a'Script'><a'1.00'>}";
   Send();
   return true;
}
```
#### **Remarks**

#### **See Also**

#### <span id="page-50-2"></span>2.21.2 OnReceived()

This function will be called when SECS-II data message arrived.

#### **Syntax**

#### Dixie Script

bool OnReceived( *bEnabled* )

The value of bEnabled is one of followings.。

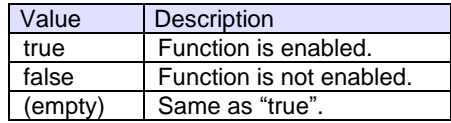

If the function is disabled, script will not be executed.

#### **Example**

```
Dixie Script
bool OnReceived()
{
    cout << "OnReceived()";
    if(in.Stream==1)
        if(in.Function==1)
            cout << "stream is 1 and function is also 1";
        else
             cout << "stream is 1 but function is not 1";
    else
        if(in.Function==1)
            cout << "stream is not 1 but function is 1";
        else
             cout << "stream is not 1 and function is also not 1";
}
```
#### **Remarks**

#### **See Also**

#### <span id="page-51-0"></span>2.21.3 OnProblem()

This function will be called when error occurred.

#### **Syntax**

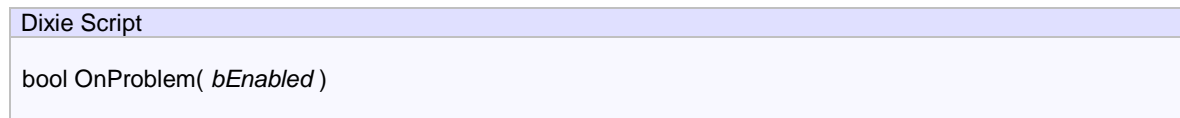

The value of bEnabled is one of followings.。

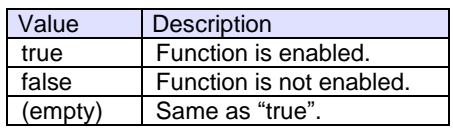

If the function is disabled, script will not be executed.

#### **Example**

{

#### Dixie Script

bool OnProblem()

cout << "OnProblem()";

return false;

#### **Remarks**

}

**See Also**

#### <span id="page-52-0"></span>2.22 Predefined Functions

There are predefined functions in Dixie script.

#### <span id="page-52-1"></span>2.22.1 Send()

Send a message.

Dixie Script

#### **Syntax**

void Send( *string strMessageName* )

"strMessageName" is the name of preregistered message. If abbreviated, the content of "out" object would be sent.

#### **Example**

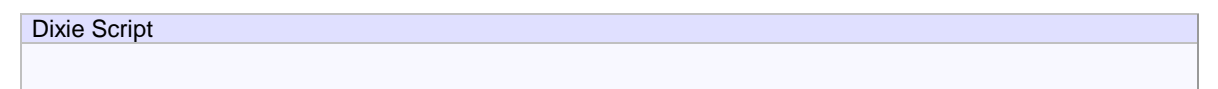

#### **Remarks**

**See Also**

#### <span id="page-52-2"></span>2.22.2 Reply()

Reply a message. Header information would be updated by referring "in" object.

#### **Syntax**

#### Dixie Script

void Reply( *string strMessageName* )

"strMessageName" is the name of preregistered message. If abbreviated, the content of "out" object would be sent.

#### **Example**

Dixie Script

### **Remarks**

#### **See Also**

#### <span id="page-53-0"></span>2.23 Variable Types

There are 2 variable types; integer type and string type. Types should match between left and right of operator in case of assignment or comparison.

### <span id="page-53-1"></span>2.24 Predefined Objects

Following objects are defined.

### <span id="page-53-2"></span>2.24.1 in

SecsII object which holds incoming message.

#### **Integer type**

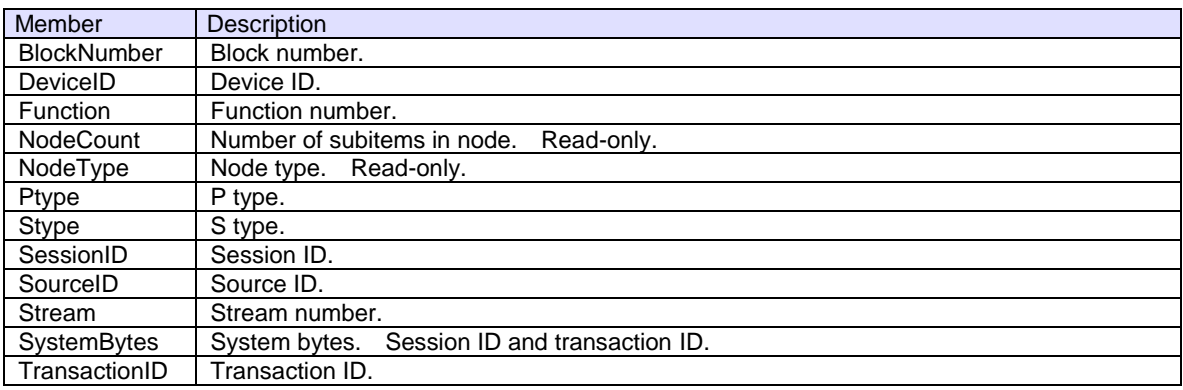

#### **Boolean type**

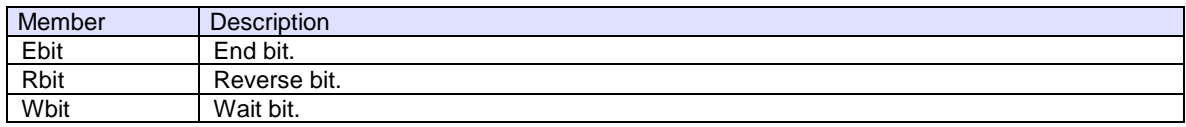

#### **String type**

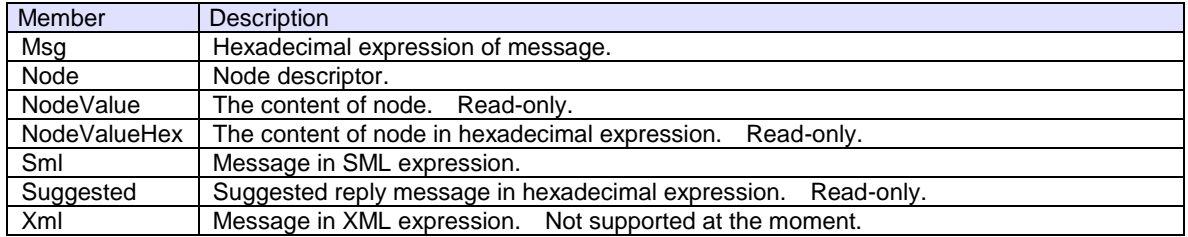

### <span id="page-53-3"></span>2.24.2 out

SecsII object which holds outgoing message. Member variables are same as "in" object.

### <span id="page-54-0"></span>2.24.3 arg

Argument object which will passed to event handler function.

#### **Member**

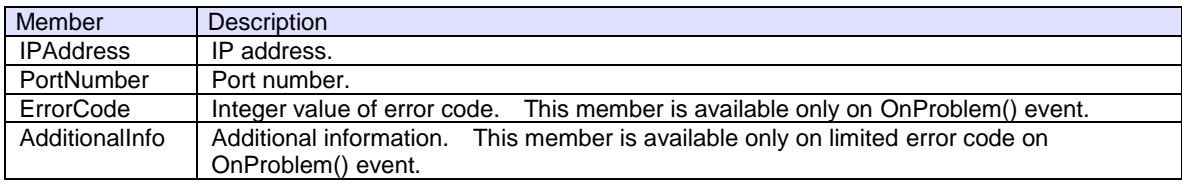

#### **Example**

#### Dixie Script

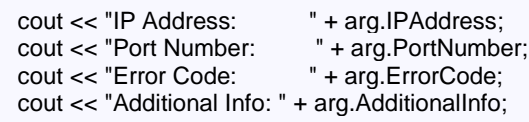

#### <span id="page-54-1"></span>2.24.4 cout

Display text string in output window.

#### **Syntax**

#### Dixie Script

void cout::operator =( *string strText* )

#### **Example**

#### Dixie Script

cout << "This is a sample.";

#### <span id="page-54-2"></span>2.25 User Defined Variables

User can define variables. Variable name should start at "m\_".

#### <span id="page-54-3"></span>2.25.1 Int type

32-bit signed integer type.

#### **Syntax**

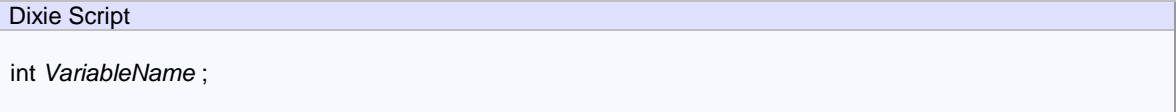

### **Example**

Dixie Script

int m\_nTest;

#### <span id="page-55-0"></span>2.25.2 string type

ASCII string type.

#### **Syntax**

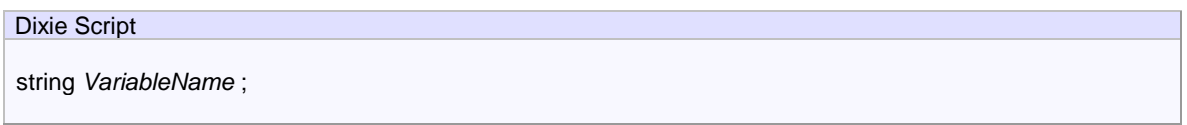

#### **Example**

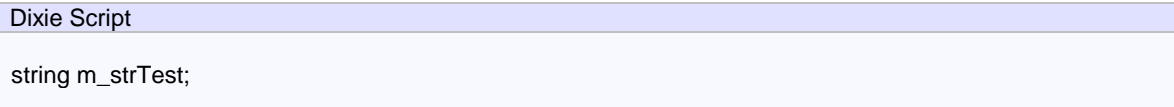

### <span id="page-55-1"></span>2.26 Statements

Statement is a set of order to control script.

### <span id="page-55-2"></span>2.26.1 if

"if" statement starts at "if" followed by condition expression, and then one or more statements, same as C/C++ language. User can write "else" block for not matched condition.

### **Syntax**

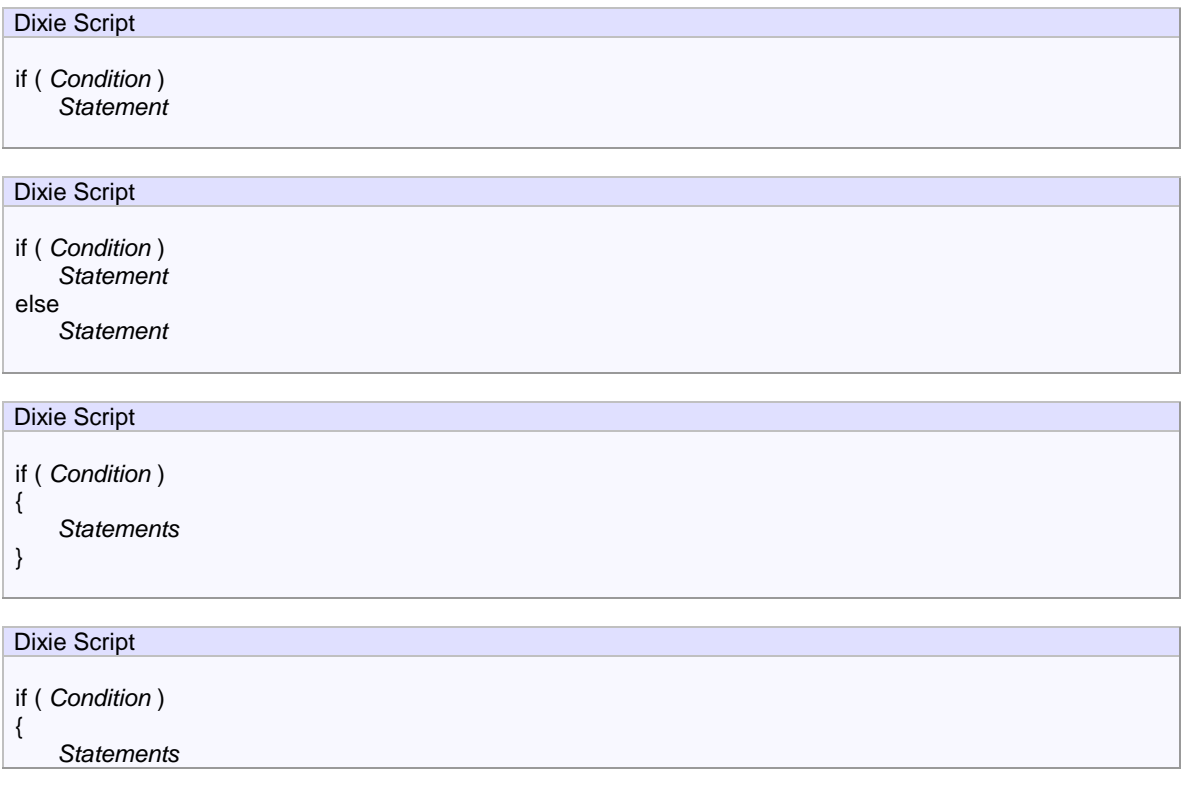

```
}
else
{
    Statements
}
```
#### **Example**

```
Dixie Script
    if(in.Stream==1)
    {
        // Matched condition
    }
    if(in.Stream==1)
    {
        // Matched condition
    }
    else
    {
        // Not matched condition
    }
```
If statement is only one, "{" "}" can be abbreviated for statement block.

#### **Example**

```
Dixie Script
    if(in.Stream==1)
        if(in.Function==1)
             Reply("s1f2");
```
"else" will be associated with nearest "if" statement.

#### **Example**

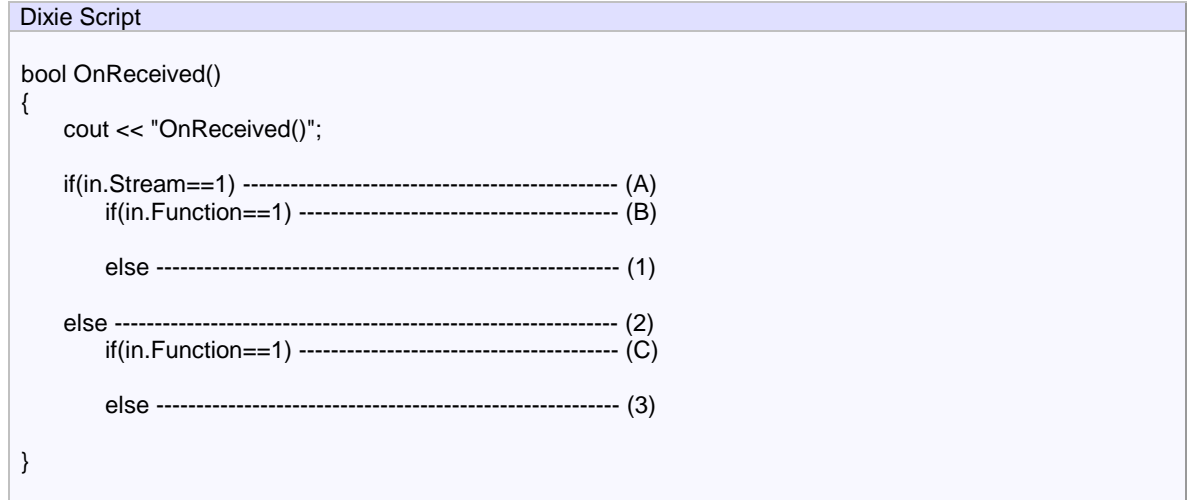

3 "else" expressions appear in above example. (1) is associated with (B), (2) is (A), and (3) is (C) respectively.

#### <span id="page-57-0"></span>2.26.2 return

"return" statement will exit event handler function and pass processing back to Dixie. Either "true" or "false" will be returned to Dixie.

#### **Syntax**

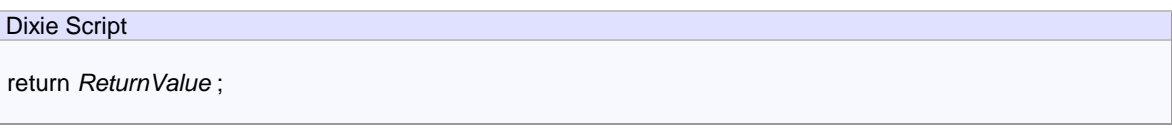

#### **Example**

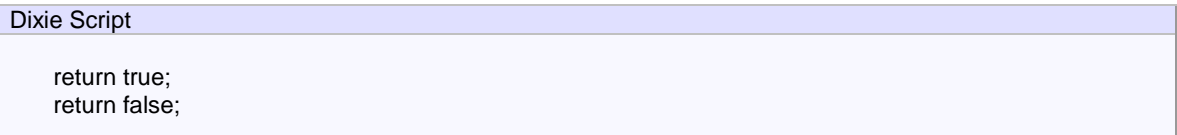

#### <span id="page-57-1"></span>2.26.3 Assignment

Assignment statement assigns value into member variable of object, or user-defined variable. Use "=" mark. The type of left side of assignment operator and right side of assignment operator should be the same.

#### **Syntax**

![](_page_57_Picture_162.jpeg)

#### **Example**

```
Dixie Script
    out.Stream = 3;
    out.Sml = "s1f1w";
```
#### <span id="page-57-2"></span>2.26.4 Others

It is possible to write predefined functions and object in statement.

#### **Example**

```
Dixie Script
```

```
Reply("s1f2");
cout << "This is a sample.";
```
#### <span id="page-57-3"></span>2.27 Operators

Operators are basically left associative. Followings are defined. Precedence is from lower to higher in the list.

![](_page_57_Picture_163.jpeg)

![](_page_58_Picture_135.jpeg)

Processing and association will be determined by operator precedence.

#### **Example**

Dixie Script

out. Function =  $1 + 2 * 3 + 4$ ;

Above statement contains 3 operators; "=", "+" and "\*", but implicitly. Following is explicitly rewrote using "(" and ")".

### **Example**

Dixie Script

out. Function =  $(1 + (2 * 3) + 4)$ ;